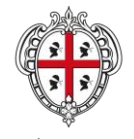

REGIONE AUTÒNOMA DE SARDIGNA REGIONE AUTONOMA DELLA SARDEGNA

ASSESSORADU DE SOS ENTES LOCALES, FINÀNTZIAS E URBANÍSTICA ASSESSORATO DEGLI ENTI LOCALI, FINANZE E URBANISTICA

Direzione generale enti locali e finanze Servizio enti locali

> Sardegna Autonomie Manuale per l'utilizzo della intranet Utenza Compagnia barracellare

Vers. 05 del 25.09.2019

1/29

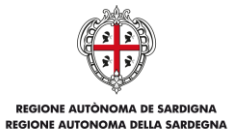

# ASSESSORADU DE SOS ENTES LOCALES, FINÀNTZIAS E URBANÍSTICA<br>ASSESSORATO DEGLI ENTI LOCALI, FINANZE E URBANISTICA

#### Sommario

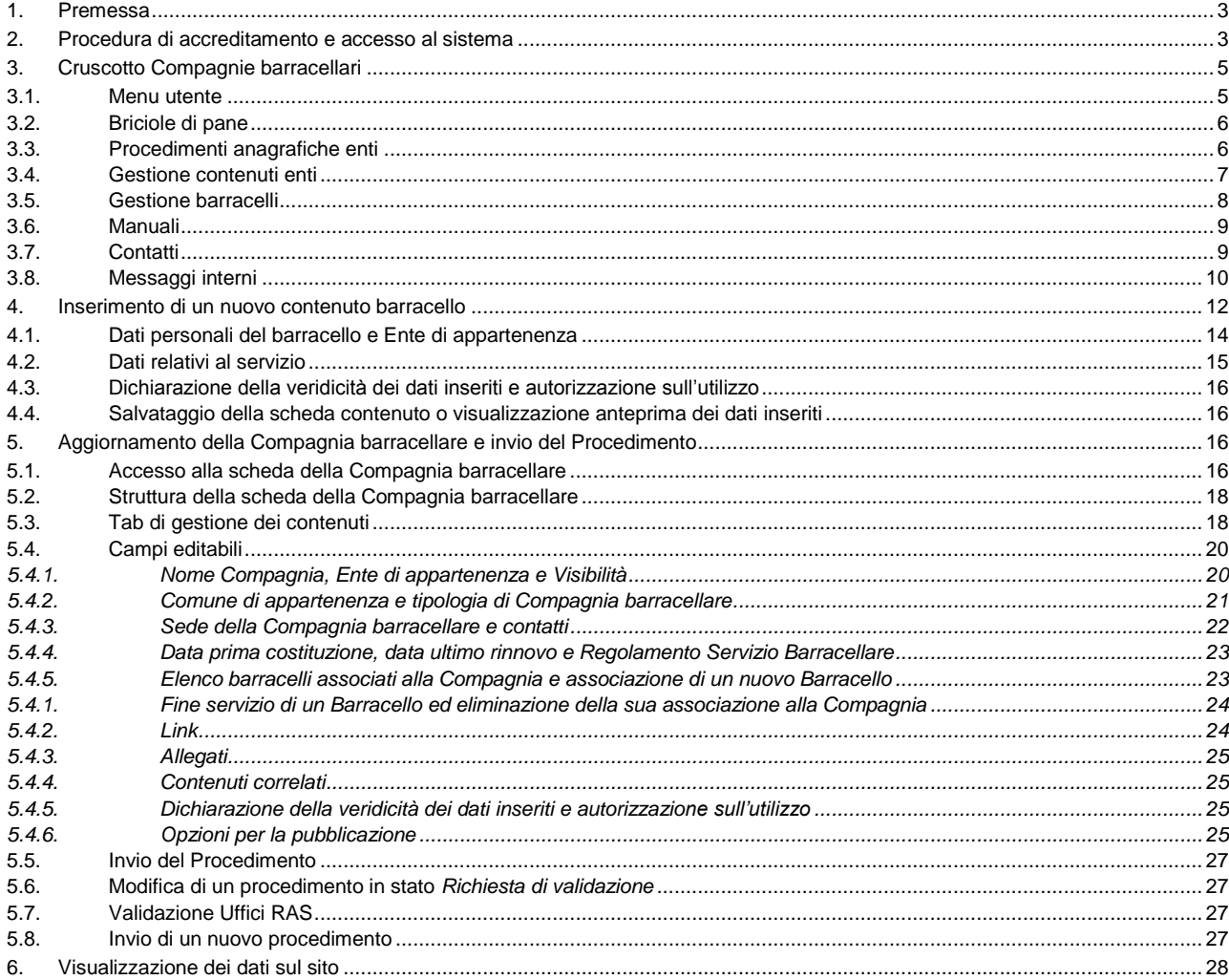

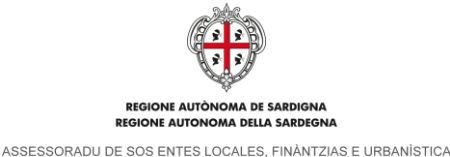

#### ASSESSORATO DEGLI ENTI LOCALI. FINANZE E URBANISTICA

# **1. Premessa**

Il presente manuale rappresenta la guida all'uso della intranet degli enti locali con riferimento alla tipologia di utenza **Compagina barracellare**.

Nei successivi capitoli sono descritte:

- 1. La procedura di accreditamento e accesso al sistema
- 2. Le principali funzionalità del sistema
- 3. Le modalità di inserimento dei componenti della compagnia barracellare
- 4. Le modalità di aggiornamento dei dati associati alla compagnia barracellare e di invio del procedimento
- 5. Il dettaglio delle informazioni inserite dai barracelli e pubblicate nel sito interne[t http://www.sardegnaautonomie.it/](http://www.sardegnaautonomie.it/)

### **2. Procedura di accreditamento e accesso al sistema**

Per avviare la procedura di accreditamento alla Intranet di Sardegna Autonomie è necessario, innanzitutto, provvedere alla compilazione di un form on-line a cui si accede tramite un link inviato agli enti con una nota del Servizio enti locali della Regione.

Completata la compilazione del form on-line è necessario effettuare un primo accesso alla intranet.

L'accesso è consentito se si è in possesso di uno dei seguenti strumenti:

- un account al Sistema Pubblico di Identità Digitale (**SPID**). Le modalità di registrazione sono disponibili nel sito [https://www.spid.gov.it/richiedi-spid;](https://www.spid.gov.it/richiedi-spid)
- una tessera Sanitaria e Carta Nazionale dei Servizi (**TS-CNS** o **CNS**) attiva. Le modalità di richiesta e attivazione sono disponibili nel sito [http://www.regione.sardegna.it/tscns/;](http://www.regione.sardegna.it/tscns/)
- un account al sistema Identity Management RAS (**IDM**). Le modalità di registrazione all'IDM sono descritte all'indirizzo [https://www.regione.sardegna.it/registrazione-idm/.](https://www.regione.sardegna.it/registrazione-idm/) **N.B.**: si tratta di un servizio in via di dismissione, si sconsiglia perciò di procedere alla creazione di nuovi account.

Verificato il possesso di uno degli strumenti di cui sopra è sufficiente andare nella home page del sito all'indirizzo <http://www.sardegnaautonomie.it/> e fare clic sul link "LOGIN INTRANET", presente in basso a destra:

| <b>ENTI LOCALI</b><br>Comuni<br>Città metropolitana<br>Province | ASSOCIAZIONISMO<br>Unioni di Comuni<br>Comunità montane<br>Rete metropolitana<br>Reti urbane<br>A.T.O.<br>A.T.S.<br>Funzioni Associate<br>Finanziamenti | CONTABILITÀ E FINANZE<br>Finanza locale<br>Trasferimenti<br>Fondo unico<br>Patto di stabilità e pareggio<br>di bilancio | CONFERENZA REGIONE<br>- ENTI LOCALI<br>Normativa di riferimento<br>Composizione<br>Convocazioni | <b>APPROFONDIMENTI</b><br>Normativa, giurisprudenza e<br>circolari<br>Rivista Sardegna autonomie<br>locali<br>Newsletter Enti Locali<br>Anagrafica delle autonomie<br>locali<br>Formazione agli enti locali<br>Progetti comunitari<br>Report statistici<br>Notizie | <b>QUESITI</b><br>NOTIZIE<br><b>CONTATTI</b><br>OPEN DATA<br>PRIVACY<br><b>LOGIN INTRANET</b> |
|-----------------------------------------------------------------|----------------------------------------------------------------------------------------------------|----------------------------------------------------------------------------------------------------|-------------------------------------------------------------------------------------------------|----------------------------------------------------------------------------------------------------|-----------------------------------------------------------------------------------------------|
|                                                                 |                                                                                                    |                                                                                                    |                                                                                                 |                                                                                                    | sardegnaautonomie@regione.sardegna.it                                                         |

**Link "LOGIN INTRANET" per accesso al sistema**

Il sistema conduce alla pagina di *Accesso ai servizi* in cui si dovrà selezionare una delle tre modalità con cui si effettuerà l'accesso (SPID, CNS o IDM).

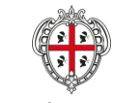

ASSESSORADU DE SOS ENTES LOCALES, FINÀNTZIAS E URBANÍSTICA ASSESSORATO DEGLI ENTI LOCALI. FINANZE E URBANISTICA

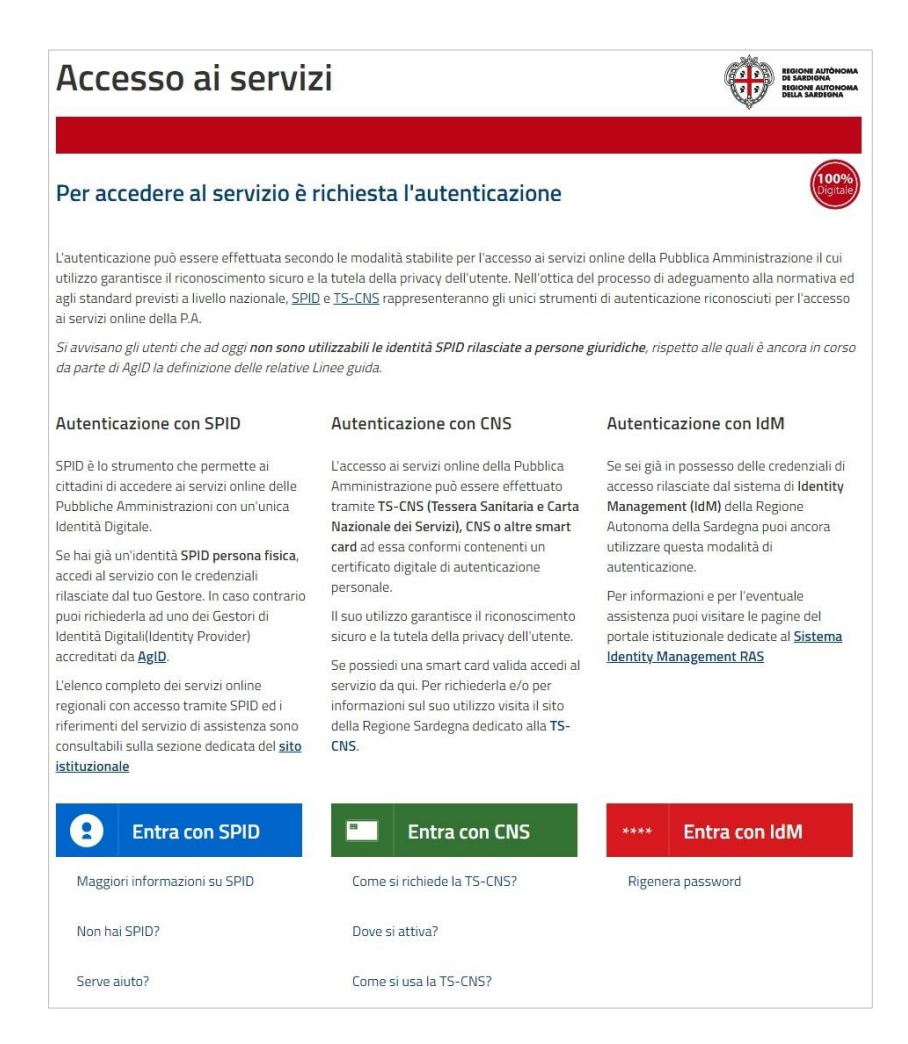

**Pagina di "Accesso ai servizi" della Regione Autonoma della Sardegna**

Una volta effettuato il primo accesso il sistema restituisce il seguente messaggio:

"Gentile utente,

grazie per aver avviato la procedura di accesso alla Intranet di Sardegna Autonomie.

La sua richiesta è in attesa di approvazione da parte dell'Amministrazione regionale. Entro 2 giorni lavorativi dal presente "login" la sua utenza sarà abilitata all'utilizzo dei servizi associati all'organismo di riferimento.

Le ricordiamo che, qualora non avesse già provveduto, l'abilitazione ai servizi della Intranet potrà essere rilasciata previa iscrizione del suo nominativo tramite il ilnk al Form on-line inviato con nota della Regione al suo ente relativo alle richieste di accreditamento.

Per richieste di assistenza scrivere all'indirizzo e-mail supporto.entilocali@regione.sardegna.it.

In linea con le ultime modifiche previste dalla normativa europea sulla protezione dei dati - Regolamento (UE) Generale sulla Protezione dei Dati n. 679/2016 "GDPR" - il Servizio Enti Locali della Regione Autonoma della Sardegna ha provveduto ad aggiornare la propria Informativa sulla Privacy relativamente alla sua registrazione sulla Intranet del sito Sardegna Autonomie.

Se vuole saperne di più, può leggere la nostra Informativa sulla Privacy.".

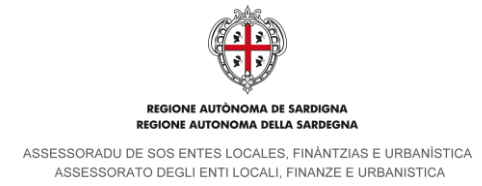

# **3. Cruscotto Compagnie barracellari**

Al termine della procedura di accreditamento, l'utente può accedere all'area riservata e visualizzare il cruscotto corrispondente all'Ente di appartenenza.

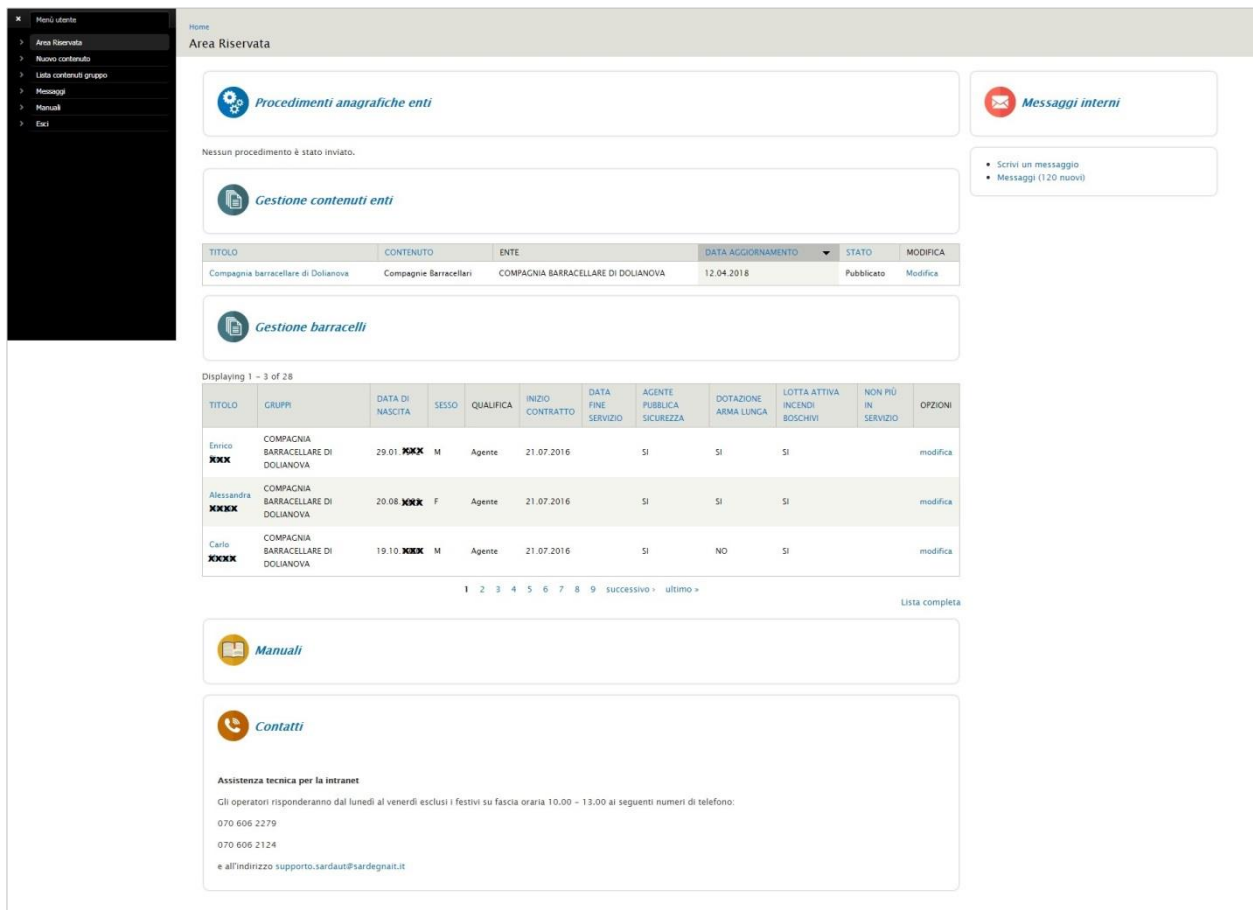

#### **Cruscotto barracelli**

Il cruscotto delle utenze associate alle *Compagnie barracellari* è così suddiviso:

- *Menu utente*
- *Briciole di pane*
- *Procedimenti anagrafiche enti*
- *Gestione contenuti enti*
- *Gestione barracelli*
- *Manuali*
- *Contatti*
- *Messaggi interni*

### **3.1. Menu utente**

Il menu utente è situato sulla sinistra nella parte alta della pagina.

Al primo accesso viene visualizzato in modalità compatta e mostra solo l'icona  $\mathbf{Z}$ .

Per la visualizzazione estesa è sufficiente cliccare sull'icona mentre per ripristinare la modalità compatta è

necessario cliccare sull'icona .

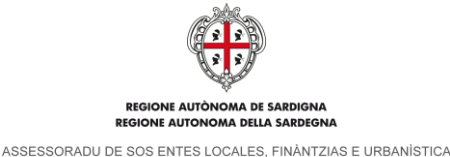

ASSESSORATO DEGLI ENTI LOCALI, FINANZE E URBANISTICA

All'interno del menu compaiono le seguenti voci:

- *Area riservata*. Conduce alla pagina principale del cruscotto;
- *Nuovo contenuto*. Conduce alla schermata di creazione di un Nuovo contenuto barracello;
- *Lista contenuti gruppo*. Conduce alla pagina di consultazione dei contenuti caricati;
- *Messaggi.* Conduce alla pagina di consultazione dei messaggi interni. (vedi paragrafo [3.8\)](#page-9-0).
- *Manuali*. Conduce alla pagina da cui è possibile scaricare il manuale per l'utilizzo della Intranet.
- *Esci*. Disconnette l'utente dal sistema e conduce alla home page del sito Sardegna Autonomie.

### **3.2. Briciole di pane**

Nella parte alta della pagina sono presenti le "briciole di pane", dette anche "filo di [Arianna"](https://it.wikipedia.org/wiki/Arianna_(mitologia)): si tratta di un *percorso di navigazione*.

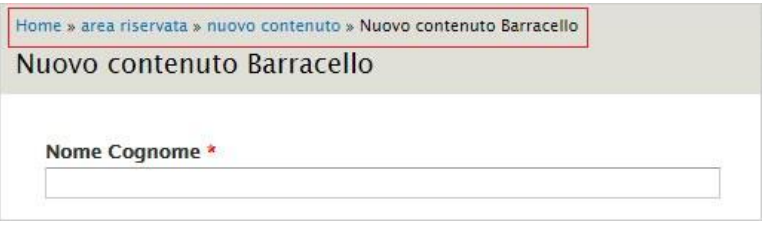

#### **Briciole di pane (percorso di navigazione)**

Sono composte da una serie di collegamenti che indicano all'utente la posizione all'interno del sito in cui si trova in quel momento e consentono di tornare indietro alla pagina iniziale o a pagine visitate in precedenza per arrivare all'attuale.

Sono presenti in tutte le pagine.

### **3.3. Procedimenti anagrafiche enti**

Cliccando su *Procedimenti anagrafiche enti* viene mostrato l'elenco dei procedimenti inviati associati alla propria *Compagnia barracellare*.

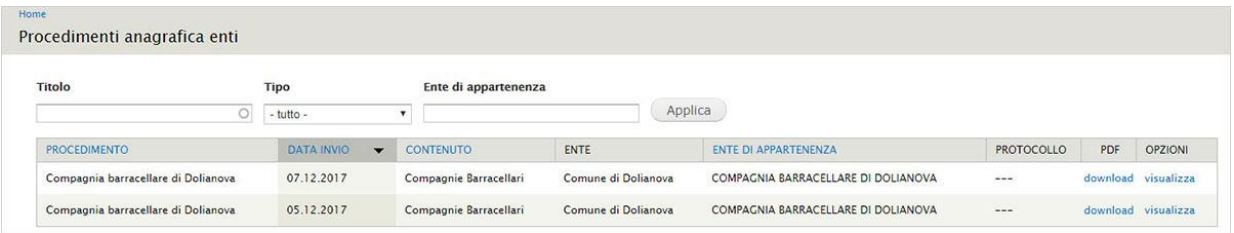

#### **Procedimenti anagrafica enti**

I dati sono suddivisi in 8 colonne:

- *Procedimento*. Nome della compagnia barracellare
- *Data di invio*. Data di inserimento del contenuto
- *Contenuto*. Tipologia di contenuto inserito (esclusivamente *Compagnie barracellari*)
- *Ente*. Ente di riferimento (es. Comune di Dolianova)
- *Ente di appartenenza*. Ente di appartenenza del contenuto inserito
- *Protocollo*. Numero di protocollo del procedimento, inserito automaticamente dal sistema.
- Pdf. Link per scaricare il pdf del procedimento generato ed inviato tramite email PEC dal sistema all'Assessorato degli Enti locali.
- *Opzioni*. Link per visualizzare il contenuto inserito.

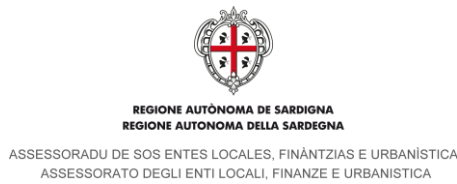

E' possibile filtrare i contenuti in elenco attraverso la compilazione di almeno uno dei seguenti campi:

- *Titolo*. Si tratta di un campo *autocompletante*, è sufficiente inserire una parte del titolo del procedimento anagrafica e il sistema mostra in elenco le voci presenti.
- *Tipo*. Si tratta di un menu a tendina che consente di filtrare i risultati per tipologia di contenuti: *Anagrafica ente, Compagnie barracellari, Organi, Organigramma*. Nel caso delle utenze associate alle *Compagnie barracellari* saranno presenti solo contenuti di tipo *Compagnia barracellare*.
- *Ente di appartenenza*. Si tratta di un campo di testo semplice in cui si può inserire l'Ente di appartenenza del procedimento per cui si sta effettuando la ricerca.

Per rendere attivi i filtri compilati è necessario cliccare sul bottone *Applica*.

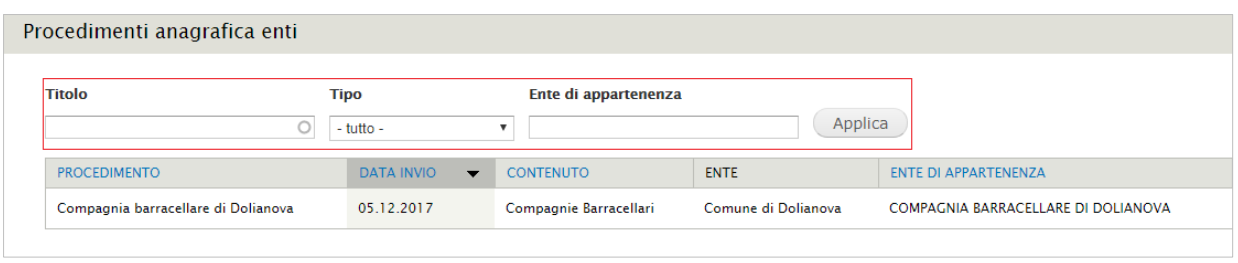

#### **Procedimenti anagrafiche enti – Campi filtro**

### **3.4. Gestione contenuti enti**

Cliccando su *Gestione contenuti enti* viene visualizzata la pagina di consultazione di tutti contenuti inseriti (*Compagnia barracellare* e anagrafiche *barracelli*).

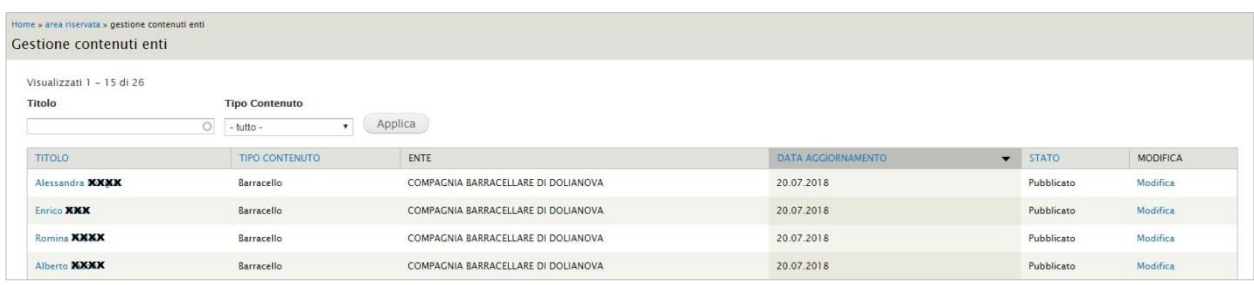

#### **Gestione contenuti enti**

I dati sono suddivisi in 6 colonne:

- *Titolo*. Nome del contenuto inserito.
- *Tipo contenuto*. Tipologia del contenuto inserito (*Compagnia barracellare* o *barracello*).
- *Ente*. Ente di appartenenza (Es. Compagnia barracellare di Dolianova)
- *Data aggiornamento.* Data in cui sono state apportate le ultime modifiche al contenuto
- *Stato.* Stato del contenuto inserito:
	- o *Bozza*: nuovo contenuto (appena creato) o contenuto modificato, che necessita nuovamente di essere inviato a validazione (inviato al Servizio enti locali per validazione). E' sempre possibile modificare un contenuto in questo stato.
	- o *Richiesta di validazione*: contenuto inviato per validazione al Servizio enti locali.
	- o *Validato –* contenuto verificato e validato al Servizio enti locali ma non ancora pubblicato sul sito.
	- o *Pubblicato*: contenuto validato dal Servizio enti locali e pubblicato sul sito.
	- o *Non pubblicato:* contenuto rimosso dalla pubblicazione dal Servizio enti locali.
- *Modifica.* Link per accedere alla scheda del contenuto e apportare eventuali modifiche

E' possibile filtrare i contenuti in elenco attraverso la compilazione di almeno uno dei seguenti campi:

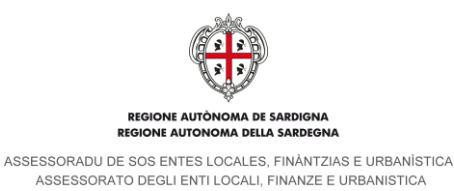

- *Titolo*. Si tratta di un campo di tipo *autocompletante*, è sufficiente inserire una parte del titolo del contenuto e il sistema mostra in elenco le voci presenti.
- *Tipo contenuto*. Si tratta di un menu a tendina che consente di filtrare i risultati per tipologia di contenuti: *Anagrafica ente, Compagnie barracellari, Organi, Organigramma*. Nel caso delle utenze associate alle *Compagnie barracellari* saranno presenti solo contenuti di tipo *Compagnia barracellare*.

Per rendere attivi i filtri compilati è necessario cliccare sul bottone *Applica*.

#### Gestione contenuti enti

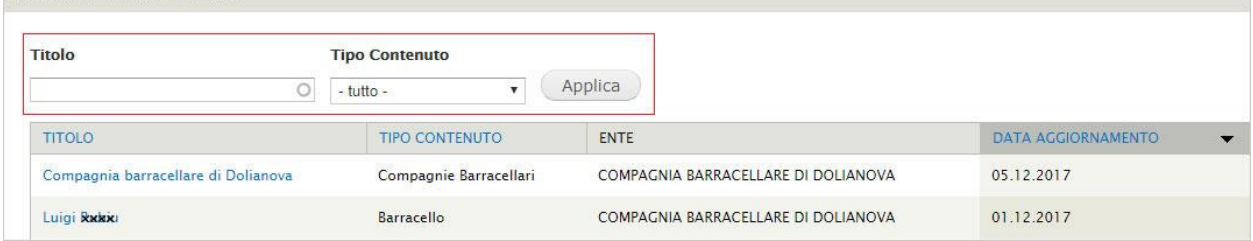

#### **Gestione contenuti enti - Filtri**

### **3.5. Gestione barracelli**

Cliccando su *Gestione barracelli* viene visualizzata la lista dei barracelli inseriti.

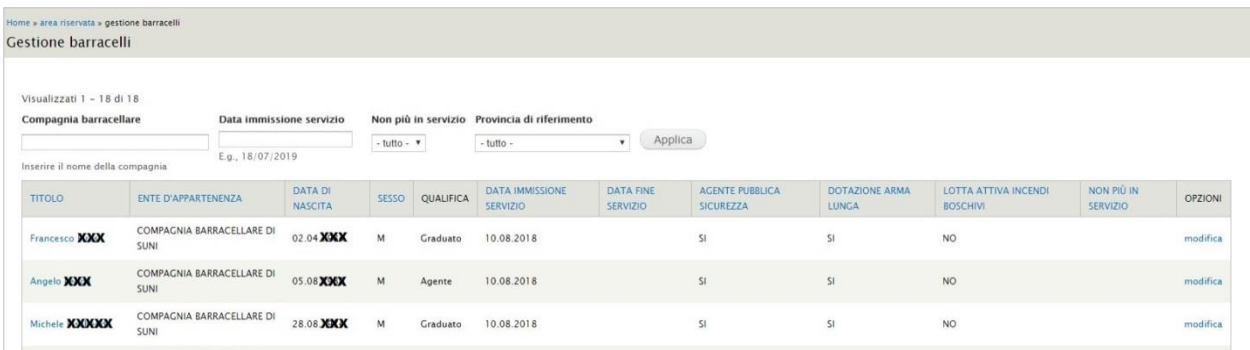

### **Gestione barracelli**

I dati della lista sono suddivisi in 12 colonne:

- *Titolo.* Nome e cognome del *barracello*
- *Ente d'appartenenza.* Ente di riferimento per cui si è referente
- *Data di nascita.* Data di nascita del *barracello*
- *Sesso.* Sesso del *barracello*
- *Qualifica.* Inquadramento professionale del *barracello*
- *Data immissione servizio.* Data di ingresso del *barracello* nella *Compagnia barracellare*
- *Data fine servizio.* Data di termine del servizio del *barracello* nella *Compagnia barracellare*
- *Agente pubblica sicurezza.* Si/No
- *Dotazione arma lunga.* Si/No
- *Lotta attiva incendi boschivi.* Si/No
- *Non più in servizio.* Si/No (simbolo X)
- *Opzioni.* Link per accedere alla scheda del contenuto *barracello* e apportare eventuali modifiche.

E' possibile filtrare i contenuti in elenco attraverso la compilazione di almeno uno dei seguenti campi:

- *Compagnia barracellare*. Si tratta di un campo di tipo *autocompletante*, è sufficiente inserire una parte del titolo del contenuto e il sistema mostra in elenco le voci presenti.

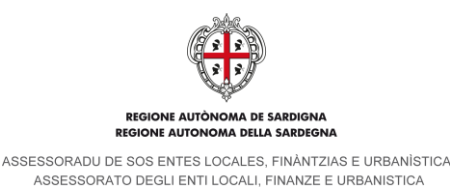

- *Data immissione servizio*. Cliccando sul campo il sistema mostra un calendario attraverso cui è possibile selezionare la data di immissione in servizio del *barracello*. In alternativa, è possibile digitare la data secondo il formato gg/mm/aaaa.
- *Non più in servizio*. Si tratta di un menu a tendina in cui è possibile selezionare il simbolo X qualora il *barracello* non presti più servizio presso la *Compagnia*.
- *Provincia di riferimento*. Si tratta di un menu a tendina in cui selezionare la provincia di appartenenza.

Per rendere attivi i filtri compilati è necessario cliccare sul bottone *Applica*.

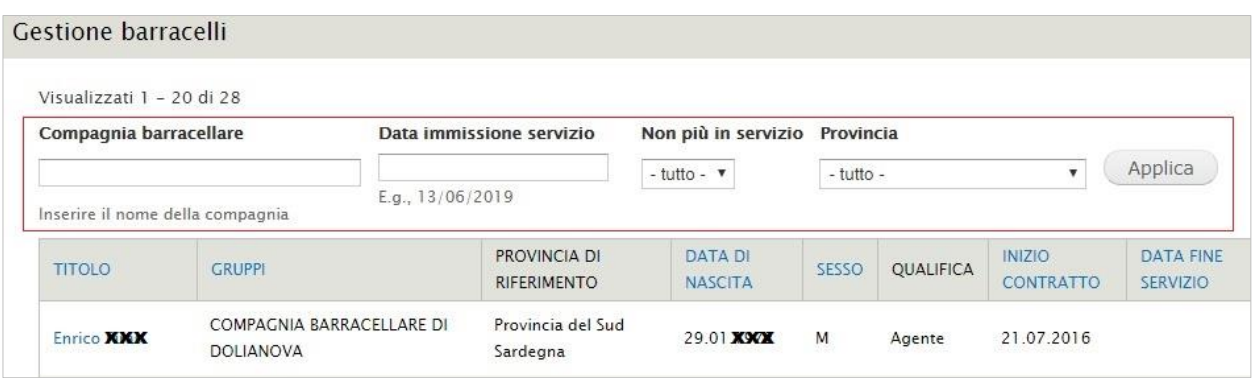

#### **Gestione barracelli - Filtri**

### **3.6. Manuali**

Cliccando su *Manuali* il sistema mostra la pagina in cui sono contenuti i manuali per l'utilizzo della intranet, in formato pdf.

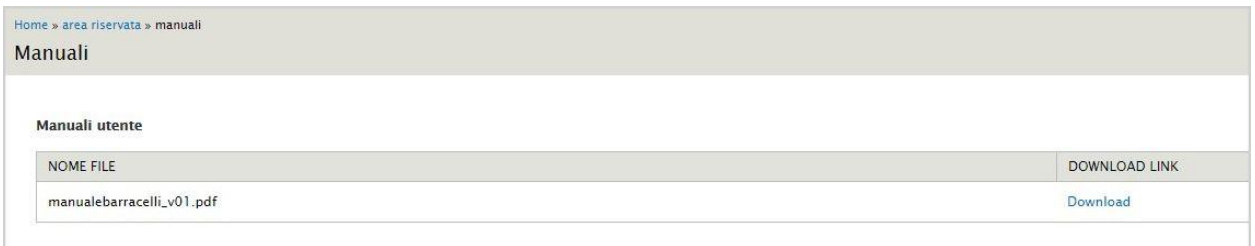

#### **Manuali**

Per scaricare i file è sufficiente individuare il manuale di interesse e cliccare sulla voce *download* presente sulla destra.

### **3.7. Contatti**

Il pannello dei *Contatti* mostra i recapiti telefonici, gli orari di presidio e l'indirizzo e-mail dell'Assistenza tecnica per la intranet.

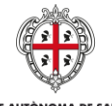

ASSESSORADU DE SOS ENTES LOCALES, FINÀNTZIAS E URBANÍSTICA ASSESSORATO DEGLI ENTI LOCALI, FINANZE E URBANISTICA

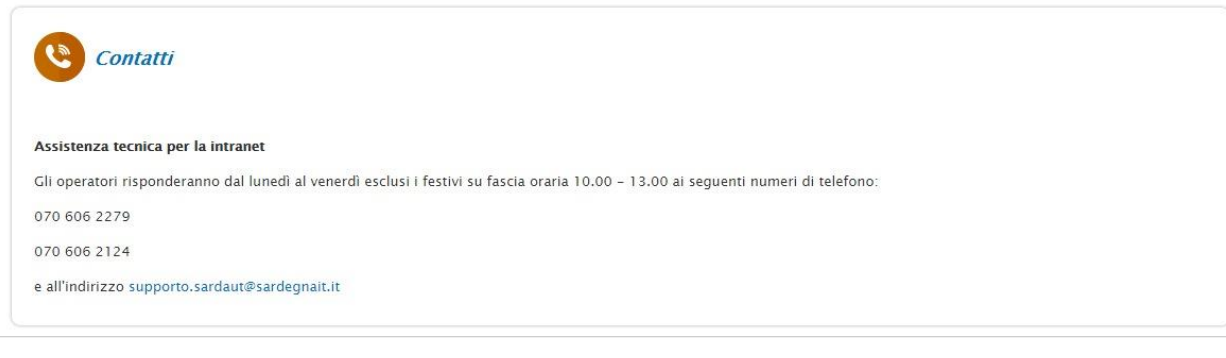

#### **Contatti**

### <span id="page-9-0"></span>**3.8. Messaggi interni**

Cliccando sul link *Messaggi interni* si accede al servizio di messaggistica interna. Simile ad una casella e-mail, consente di inviare e ricevere messaggi tra gli utenti della Intranet (es. riferimenti Servizio enti locali dell'Assessorato degli enti locali o altri enti d'appartenenza).

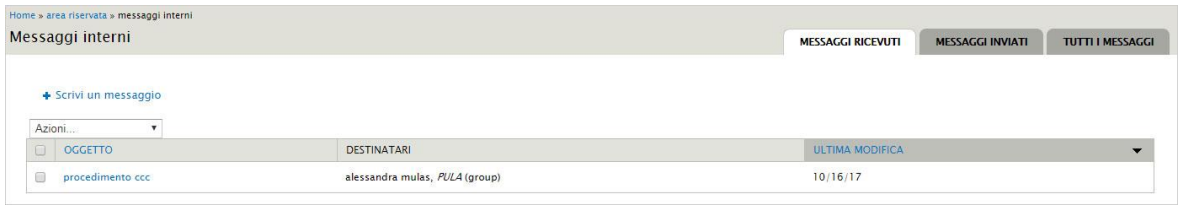

#### **Messaggi interni**

All'interno viene mostrato l'elenco dei messaggi ricevuti. Le informazioni in anteprima sono suddivise in tre colonne: *oggetto*, *destinatari* e *ultima modifica*.

Cliccando sulla voce O*ggetto* i messaggi vengono mostrati in ordine alfabetico crescente (decrescente se si clicca una seconda volta), cliccando sulla voce *ultima modifica* vengono ordinati per data di ultima modifica, dal più recente al più vecchio (viceversa se si clicca una seconda volta).

Sopra la colonna O*ggetto* è presente un campo con menu a tendina che consente di effettuare delle *Azioni* sui messaggi:

- *Segna come letto*. Segna il messaggio come già letto.
- *Segna come non letto*. Segna il messaggio come non letto, i caratteri vengono trasformati in grassetto e a fianco dell'oggetto compare in rosso la scritta *NEW*.
- *Archivio*. Archivia il messaggio, la sua visualizzazione è possibile solo dal tab filtro *Tutti i messaggi* (vedi paragrafo successivo).

Per poter eseguire le *Azioni* è necessario, preliminarmente, selezionare i messaggi di interesse attraverso la casella di spunta presente sulla sinistra di ognuno di essi.

In alto sulla destra sono presenti 3 tab filtro che consentono di visualizzare in maniera distinta i messaggi ricevuti, i messaggi inviati o tutti i messaggi (compresi quelli archiviati).

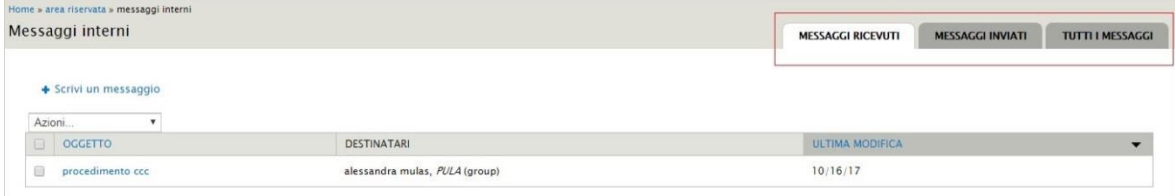

**Messaggi interni – Tab filtro per visualizzazione**

10/29

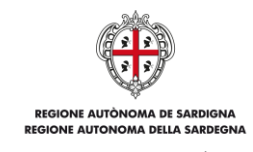

ASSESSORADU DE SOS ENTES LOCALES, FINÀNTZIAS E URBANÍSTICA ASSESSORATO DEGLI ENTILOCALI, FINANTZIAO L'ONDANIOTI

Cliccando sul link *Scrivi un messaggio* il sistema conduce alla pagina di creazione di un nuovo messaggio.

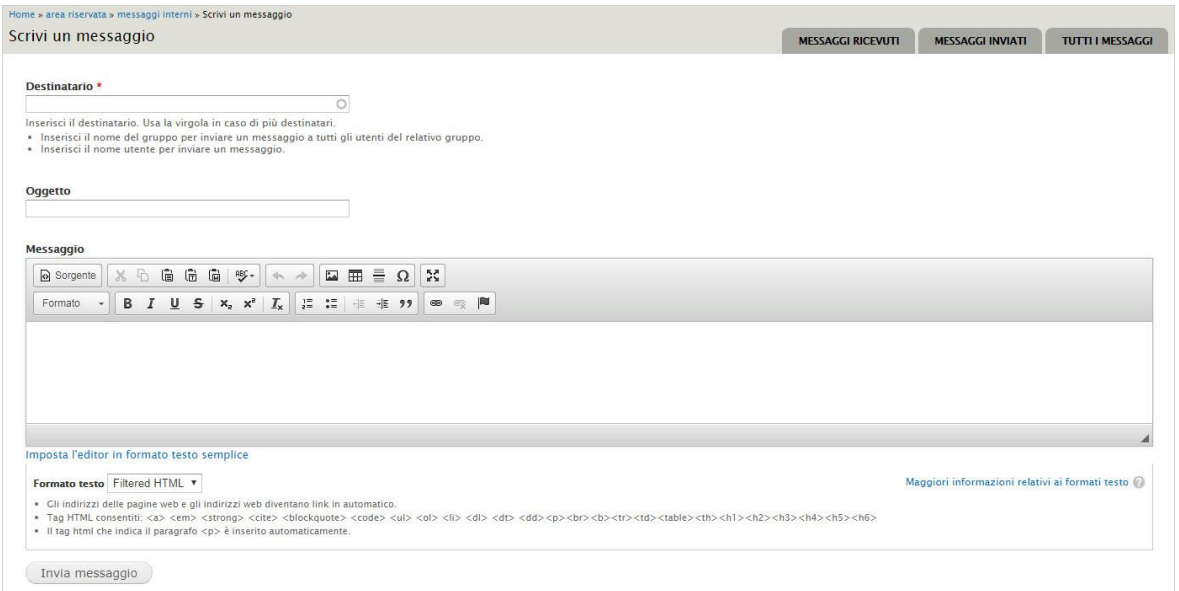

### **Messaggi interni – Scrivi un nuovo messaggio**

La scheda è così suddivisa:

- *Destinatario*. Si tratta di un campo *autocompletante*, è sufficiente inserire una parte del nome del destinatario e il sistema mostra in elenco le voci presenti. Per inviare il messaggio a tutti gli utenti di un determinato *gruppo* inserire il nome di un Ente d'appartenenza. In presenza di più destinatari inserire la virgola come separatore.
- *Oggetto*. Campo di testo semplice in cui inserire l'oggetto del messaggio.
- *Messaggio*. Campo di testo semplice in cui inserire il corpo del messaggio.
- Per l'invio del messaggio è necessario cliccare sul bottone *Invia messaggio*.

Una volta inviato il messaggio, il sistema mostra nella parte alta della pagina un'anteprima del messaggio e, in basso, una casella di testo che consente di inviare ulteriori messaggi.

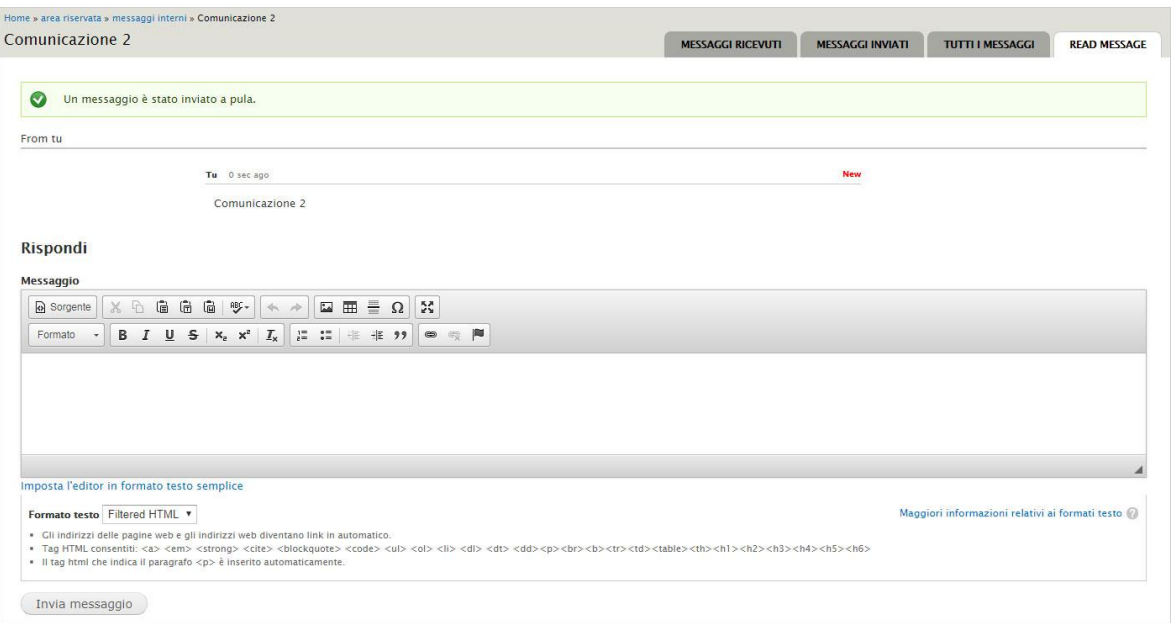

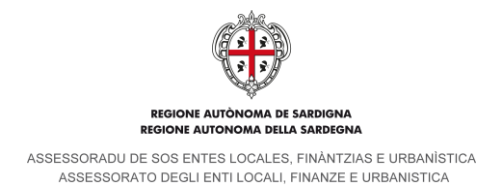

**Messaggi interni – Messaggio inviato**

# <span id="page-11-0"></span>**4. Inserimento di un nuovo contenuto barracello**

Esistono due modalità di inserimento di un nuovo contenuto *barracello*: il primo viene descritto di seguito e prevede l'utilizzo del *menu utente*, il secondo, descritto nel paragrafo [5.4.5](#page-22-0) (Elenco dei barracelli associati alla Compagnia e associazione di un nuovo barracello), prevede l'inserimento di un nuovo contenuto *barracello* direttamente dall'interno della scheda della *Compagnia barracellare*.

Per inserire un nuovo contenuto *barracello* attraverso il *menu utente* è necessario cliccare sulla voce *Nuovo contenuto.*

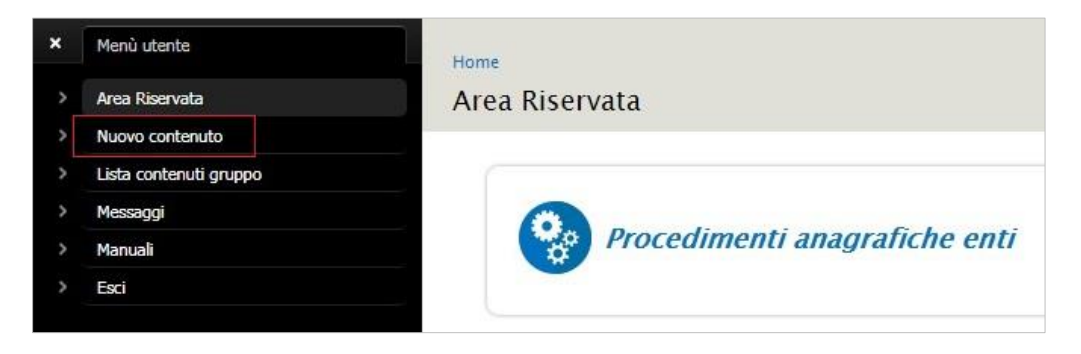

**Nuovo contenuto**

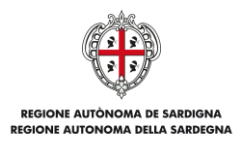

ASSESSORADU DE SOS ENTES LOCALES, FINÀNTZIAS E URBANÍSTICA<br>ASSESSORATO DEGLI ENTI LOCALI, FINANZE E URBANISTICA

Il sistema conduce alla scheda *Nuovo contenuto barracello* in cui sono presenti i campi da compilare.

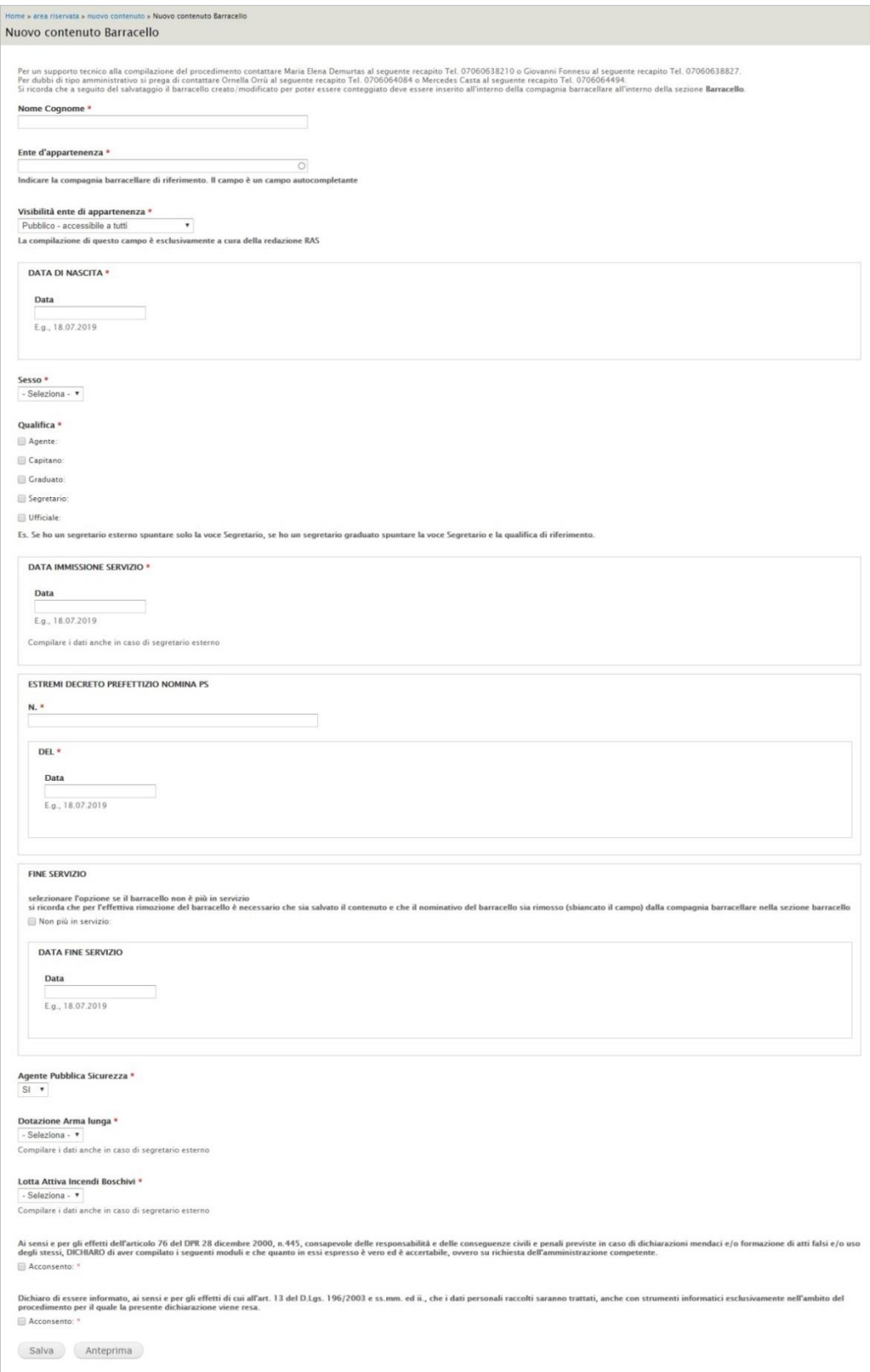

#### **Scheda Nuovo contenuto barracello**

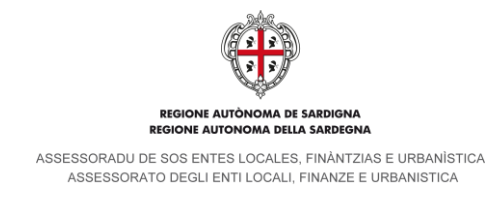

Tutti i campi, eccetto quelli relativi al *Fine servizio,* sono a compilazione obbligatoria. La scheda si compone come segue:

### <span id="page-13-0"></span>**4.1. Dati personali del barracello e Ente di appartenenza**

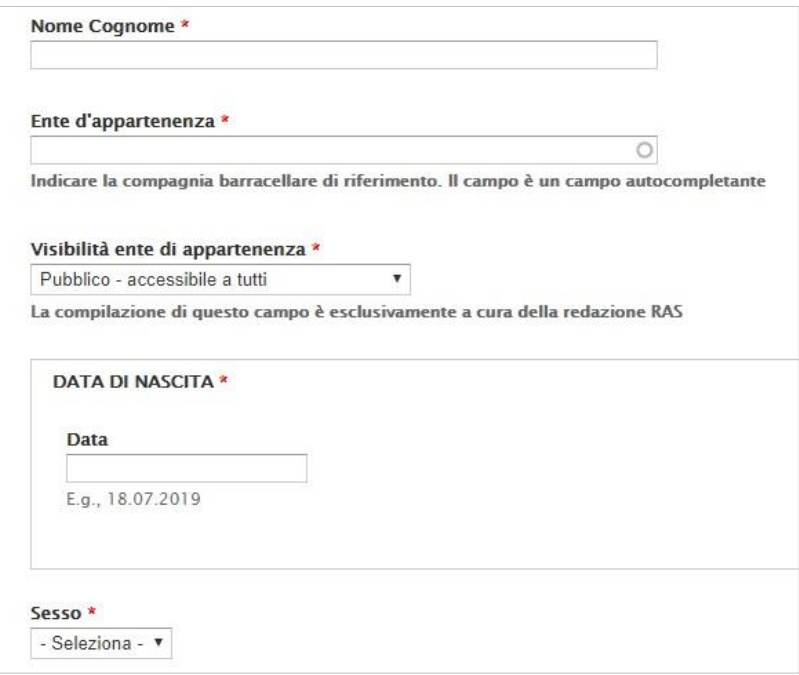

**Dati personali del barracello e Ente di appartenenza**

Il primo gruppo di campi riguarda i dati personali del barracello e l'Ente di appartenenza:

- *Nome e cognome*. Si tratta di un campo alfanumerico in cui inserire il nome e il cognome del barracello divisi fra loro da un solo spazio e con la sola lettera iniziale in carattere maiuscolo, ad es. Mario Rossi. E' necessario fare attenzione a non inserire alcuno spazio prima del dato "Nome" in quanto potrebbe creare dei problemi in fase di ricerca.
- *Ente di appartenenza*. Si tratta di un campo di tipo *autocompletante* in cui inserire la *Compagnia barracellare* di appartenenza.
- *Visibilità ente di appartenenza*. La compilazione di questo campo è esclusivamente a cura della redazione RAS.
- *Data di nascita.* Da compilare utilizzando il punto come separatore (es. 05.1.2017).
- *Sesso.* Campo con selezione da menu a tendina con due opzioni: M o F.

I dati della parte anagrafica della scheda **non compaiono** sul sito ma vengono utilizzati **solo a fini statistici**.

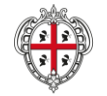

SARDIGNA<br>\ SARDEGN/

ASSESSORADU DE SOS ENTES LOCALES, FINÀNTZIAS E URBANÍSTICA ASSESSORATO DEGLI ENTI LOCALI, FINANZE E URBANISTICA

### **4.2. Dati relativi al servizio**

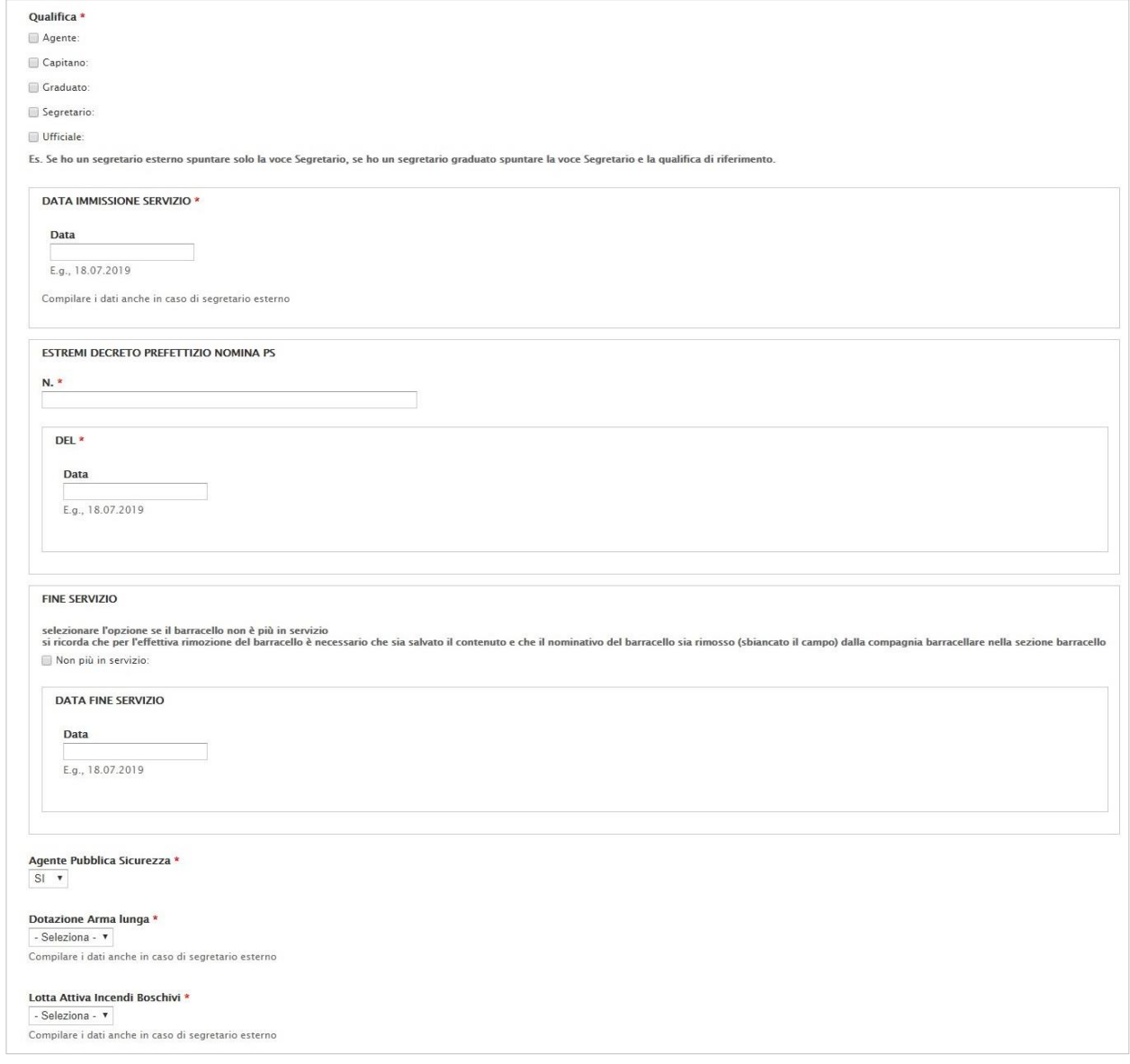

#### **Dati relativi al servizio**

Il primo campo, *Qualifica,* è composto da 5 voci selezionabili tramite spunta. In presenza di un segretario esterno spuntare solo la voce Segretario, in presenza di un segretario graduato spuntare la voce Segretario e la qualifica di riferimento. Il sistema non effettua controlli sulle selezioni effettuate.

Il secondo campo, *Data immissione servizio*, è un campo di tipo *data* e deve essere compilato utilizzando il punto come separatore (es. 05.12.2017).

Il gruppo di campi relativi agli *Estremi decreto prefettizio nomina PS* è composto dai campi Numero e Del, quest'ultimo è un campo data che deve essere compilato utilizzando il punto come separatore (es. 05.12.2017).

Seguono i campi *Fine servizio*, gli unici a compilazione non obbligatoria. Vengono utilizzati successivamente all'inserimento del *Nuovo contenuto barracello,* qualora, cioè, un barracello precedentemente inserito terminasse il servizio (per il dettaglio vedi paragrafo [5.4.1\)](#page-23-0). I campi sono i seguenti: *Non più in servizio*, in cui inserire una spunta in caso affermativo, e *Data di fine servizio,* da compilare utilizzando il punto come separatore (es. 05.12.2017). E' importante ricordare che per l'effettiva rimozione del barracello è necessario che sia salvato il contenuto e che il nominativo del barracello sia rimosso (sbiancato il campo) dalla compagnia barracellare nella sezione barracello.

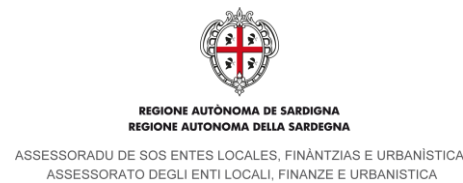

Infine i campi *Agente Pubblica Sicurezza*, *Dotazione Arma Lunga* e *Lotta Attiva Incendi Boschivi.* Sono dei campi con selezione da menu a tendina con opzioni SI/NO.

### **4.3. Dichiarazione della veridicità dei dati inseriti e autorizzazione sull'utilizzo**

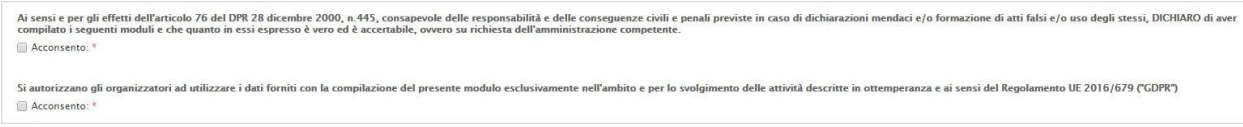

#### **Campi di dichiarazione della veridicità dei dati inseriti e autorizzazione sull'utilizzo**

Attraverso questi due campi è necessario confermare il consenso reso ai sensi dell'art 76 del DPR 28/2000 n. 445 e ai sensi del Regolamento UE 2016/679 ("GDPR").

### **4.4. Salvataggio della scheda contenuto o visualizzazione anteprima dei dati inseriti**

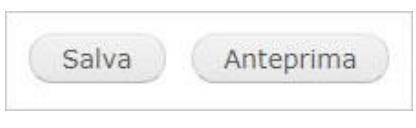

#### **Salvataggio scheda o visualizzazione anteprima**

A fondo pagina sono presenti due pulsanti:

- *Salva*. Consente il salvataggio della scheda contenuto appena compilata.
- *Anteprima.* Consente la visualizzazione in anteprima dei dati inseriti.

N.B. Per poter essere visualizzato all'interno di una *Compagnia Barracellare* e concorrere, così, alle statistiche presenti sul sito, il nuovo contenuto *Barracello* deve essere associato alla *Compagnia* di appartenenza. La procedura di associazione è descritta nel capitolo [5.4.5.](#page-22-0)

# <span id="page-15-1"></span>**5. Aggiornamento della Compagnia barracellare e invio del Procedimento**

### <span id="page-15-0"></span>**5.1. Accesso alla scheda della Compagnia barracellare**

L'accesso alla scheda della propria *Compagnia barracellare* può avvenire in tre modi:

1. Nel cruscotto, sotto la voce *Gestione contenuti enti,* è presente una tabella con alcuni dati relativi alla *Compagnia barracellare* di appartenenza. Nella colonna *Opzioni* cliccare sul link *modifica.*

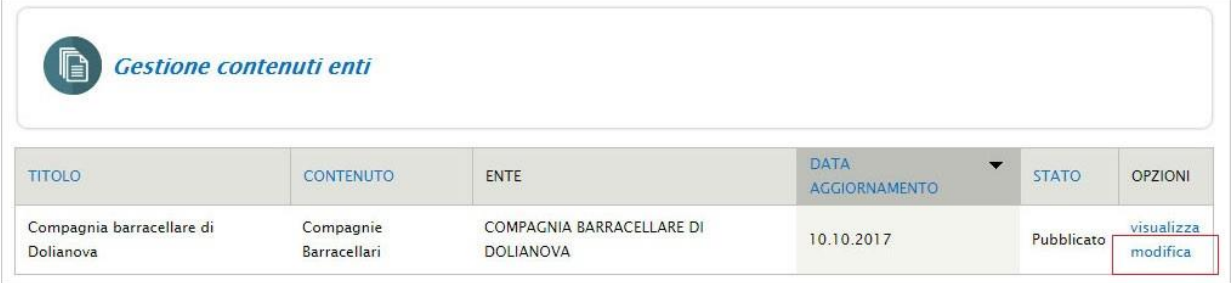

#### **Gestione contenuti enti – accesso scheda Compagnia barracellare, modalità 1**

2. Nel cruscotto cliccare sulla voce *Gestione contenuti enti*.

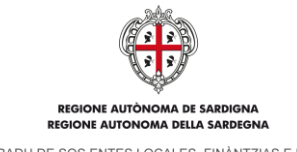

ASSESSORADU DE SOS ENTES LOCALES, FINÀNTZIAS E URBANÍSTICA<br>ASSESSORATO DEGLI ENTI LOCALI, FINANZE E URBANISTICA

| Ġ<br>Gestione contenuti enti |                  |             |                                         |              |                |
|------------------------------|------------------|-------------|-----------------------------------------|--------------|----------------|
|                              |                  |             | <b>DATA</b><br>$\overline{\phantom{a}}$ |              |                |
| <b>TITOLO</b>                | <b>CONTENUTO</b> | <b>ENTE</b> | <b>AGGIORNAMENTO</b>                    | <b>STATO</b> | <b>OPZIONI</b> |

**Gestione contenuti enti – accesso scheda Compagnia barracellare, modalità 2**

Il sistema conduce alla omonima pagina in cui sono presenti in elenco tutti i contenuti inseriti (*Compagnia barracellare* e *barracelli*). Cliccare sul link *modifica* nella riga di riferimento.

| Home » Gestione contenuti enti-<br>Gestione contenuti enti |                                                    |                                     |                                                |                          |                 |
|------------------------------------------------------------|----------------------------------------------------|-------------------------------------|------------------------------------------------|--------------------------|-----------------|
| <b>Titolo</b><br>$\circ$                                   | <b>Tipo Contenuto</b><br>$\mathbf{v}$<br>- tutto - | Applica                             |                                                |                          |                 |
| <b>TITOLO</b>                                              | <b>TIPO CONTENUTO</b>                              | ENTE                                | DATA AGGIORNAMENTO<br>$\overline{\phantom{0}}$ | <b>STATO</b>             | <b>MODIFICA</b> |
| Compagnia barracellare di Dolianova                        | Compagnie Barracellari                             | COMPAGNIA BARRACELLARE DI DOLIANOVA | 05.12.2017                                     | Richiesta di validazione | Modifica        |
| Luigi <b>XXXX</b>                                          | Barracello                                         | COMPAGNIA BARRACELLARE DI DOLIANOVA | 01.12.2017                                     | Pubblicato               | Modifica        |
| Barbara XXXX                                               | Barracello                                         | COMPAGNIA BARRACELLARE DI DOLIANOVA | 10.10.2017                                     | Pubblicato               | Modifica        |

**Gestione contenuti enti – accesso scheda Compagnia barracellare, modalità 2**

3. Nel menu utente cliccare su *Lista contenuti gruppo*.

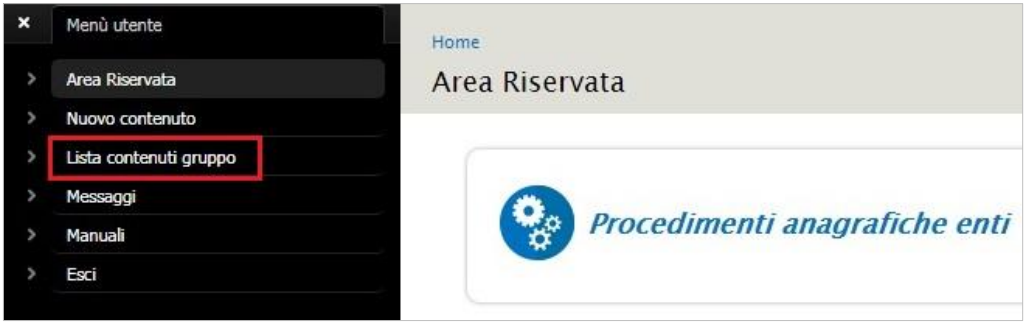

**Gestione contenuti enti – accesso scheda Compagnia barracellare, modalità 3**

Il sistema conduce alla pagina *Gestione contenuti enti* in cui sono presenti in elenco tutti i contenuti inseriti (*Compagnia barracellare* e *barracelli*). Cliccare sul link *modifica* nella riga di riferimento.

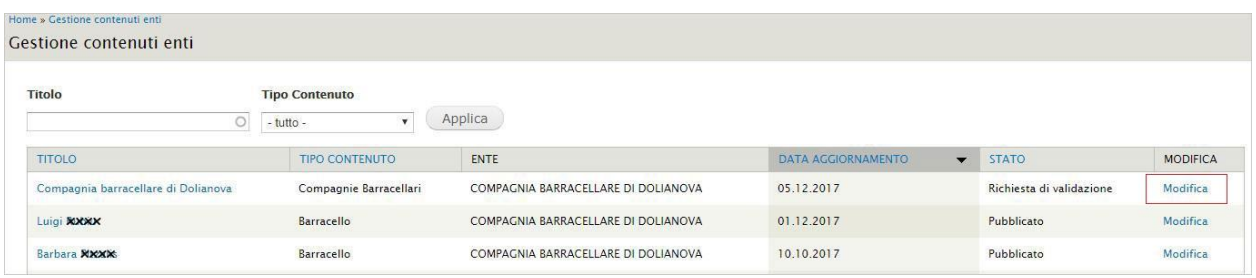

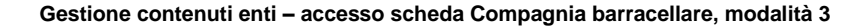

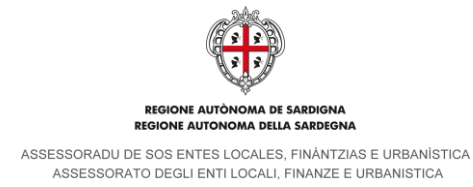

### **5.2. Struttura della scheda della Compagnia barracellare**

Una volta cliccato sul link *Modifica*, così come descritto nel paragrafo precedente, si accede alla scheda *Edit Compagnie barracellari* in modalità *Nuova bozza,* da cui è possibile apportare le modifiche ai contenuti.

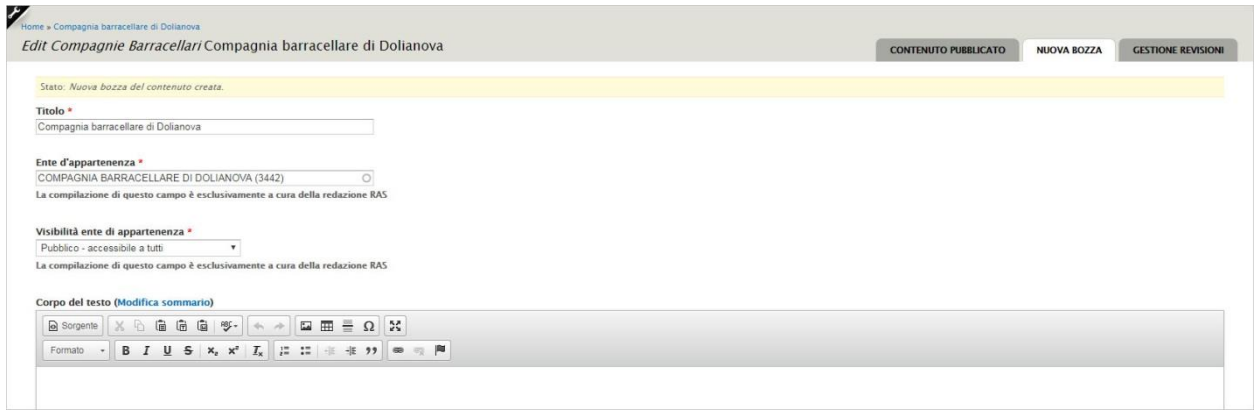

### **Scheda Edit Compagnie barracellari**

La scheda presenta in alto a destra 3 tab per la gestione dei contenuti: *contenuto pubblicato*, *nuova bozza*, *gestione revisioni* (dettaglio nel paragrafo [5.3\)](#page-17-0) mentre nel corpo si trovano i campi editabili. Questi ultimi sono così articolati:

- Nome Compagnia, Ente di appartenenza e Visibilità
- Comune di appartenenza e tipologia di Compagnia barracellare
- Sede della Compagnia barracellare e contatti
- Data prima costituzione, data ultimo rinnovo e Regolamento Servizio Barracellare
- Elenco barracelli associati alla Compagnia
- Link
- Allegati
- Contenuti correlati
- Dichiarazione della veridicità dei dati inseriti e consenso al trattamento dei dati personali
- Opzioni per la pubblicazione

Il dettaglio dei campi è riportato nei paragrafi successivi del presente capitolo.

### <span id="page-17-0"></span>**5.3. Tab di gestione dei contenuti**

La scheda presenta in alto a destra 3 tab per la gestione dei contenuti:

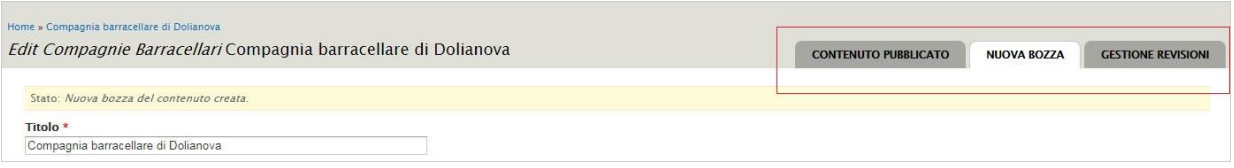

#### **Edit Compagnie barracellari – Tab gestione contenuti**

Il primo tab è denominato *Contenuto pubblicato* e, se selezionato, mostra la scheda che compare sul sito con i contenuti pubblicati.

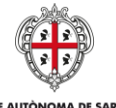

OMA DELLA SARDEGNA **PEGIONE** 

ASSESSORADU DE SOS ENTES LOCALES. FINÀNTZIAS E URBANÍSTICA ASSESSORATO DEGLI ENTI LOCALI, FINANZE E URBANISTICA

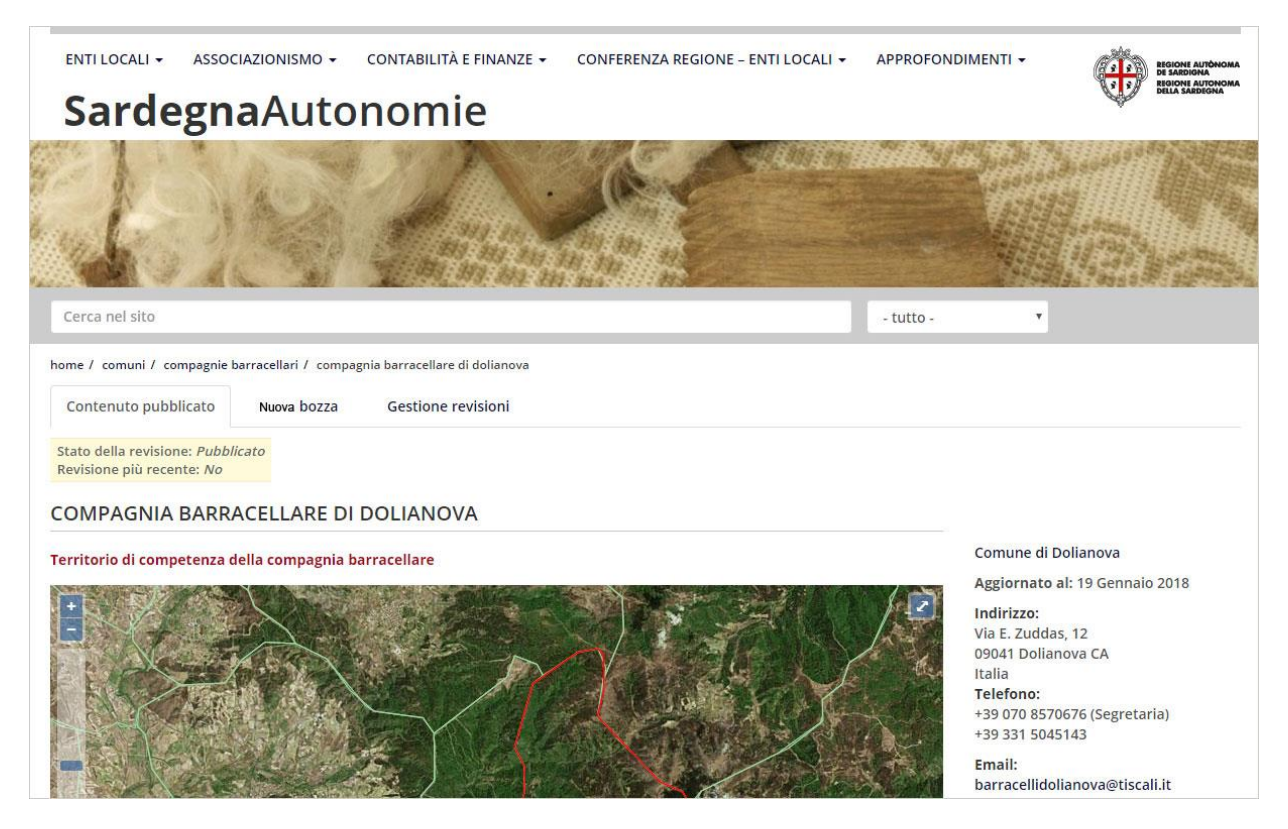

**Contenuto pubblicato**

Il secondo tab è denominato *Nuova bozza* e consente la creazione di una nuova bozza della scheda. E' selezionato di default se si clicca su *Modifica* della Compagnia barracellare così come descritto nel paragraf[o 5.1.](#page-15-0)

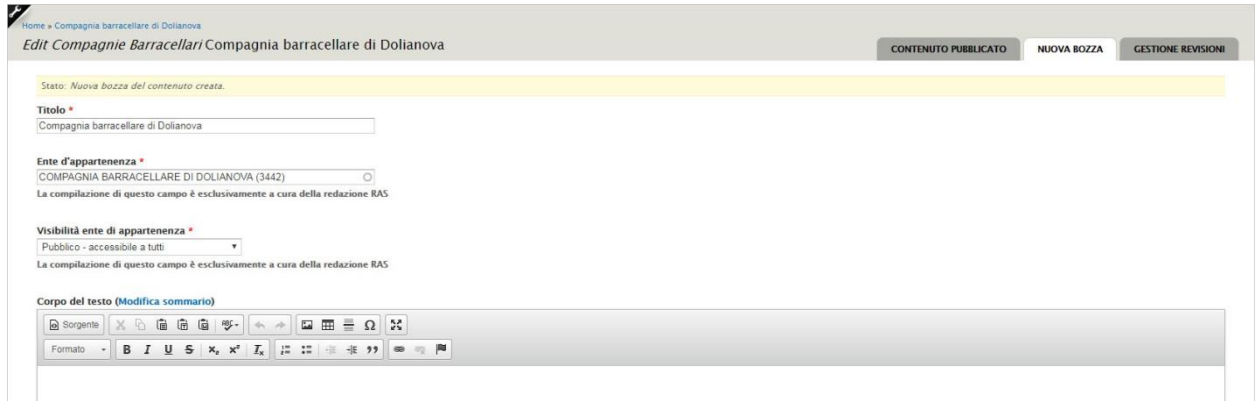

#### **Nuova bozza**

Una volta che vengono apportate le modifiche e la bozza viene salvata, il tab *Nuova bozza* scompare e ne vengono visualizzati due nuovi:

- *Visualizza bozza*. Consente di visualizzare una anteprima della scheda sul sito comprensiva delle modifiche apportate
- *Modifica bozza*. Consente di apportare ulteriori modifiche alla scheda salvata in bozza.

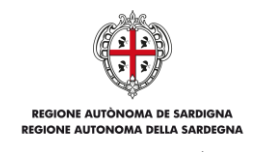

ASSESSORADU DE SOS ENTES LOCALES, FINÀNTZIAS E URBANÍSTICA<br>ASSESSORATO DEGLI ENTI LOCALI, FINANZE E URBANISTICA

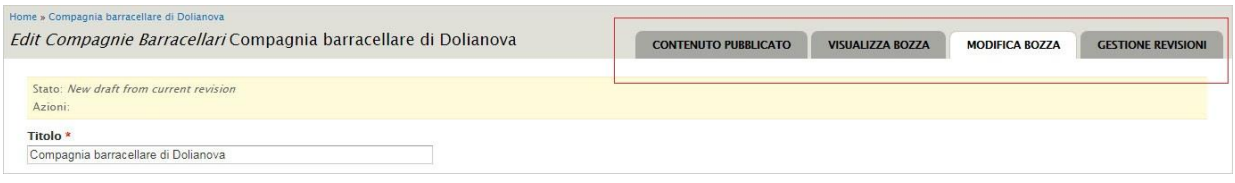

**Edit Compagnie barracellari – Tab gestione contenuti dopo salvataggio bozza**

Il terzo tab è relativo alla *Gestione revisioni*. Mostra lo storico delle modifiche apportate alla scheda della *Compagnia barracellare* e consente la creazione di una nuova bozza.

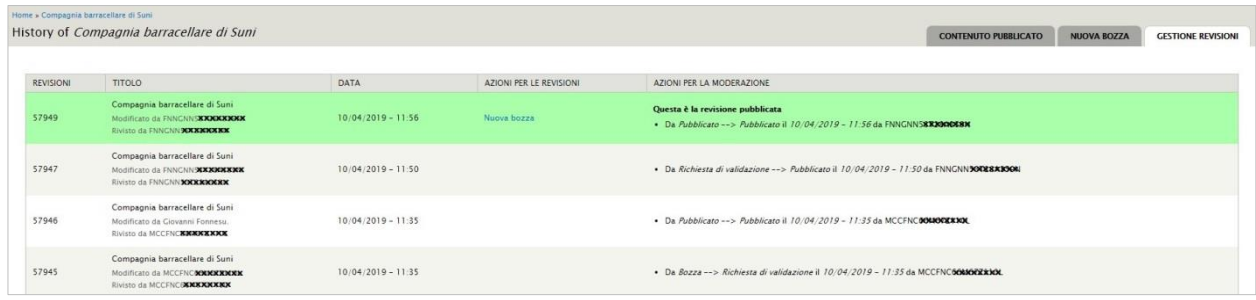

### **Scheda Gestione revisioni**

### **5.4. Campi editabili**

Si riporta di seguito il dettaglio dei campi editabili che compongono la scheda della *Compagnia barracellare*. **I campi**  contrassegnati da **\*** sono a compilazione obbligatoria.

### **5.4.1. Nome Compagnia, Ente di appartenenza e Visibilità**

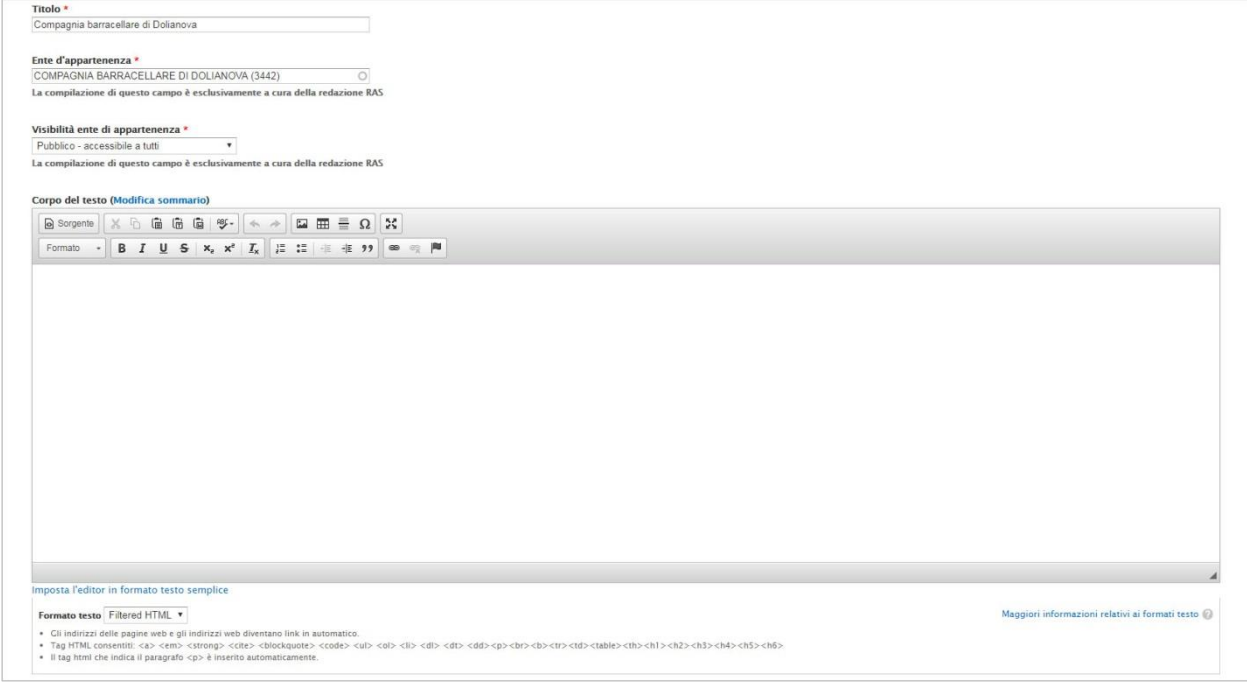

### **Nome Compagnia, Ente di appartenenza e Visibilità**

La prima parte della scheda si compone come segue:

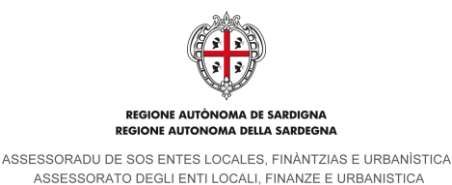

- *Titolo*. Campo di testo semplice, relativo al nome della *Compagnia barracellare.*
- *Ente di appartenenza.* Si tratta di un campo di tipo *autocompletante* in cui inserire la *Compagnia barracellare* di appartenenza.
- *Visibilità ente di appartenenza*. La compilazione di questo campo è esclusivamente a cura della redazione RAS.
- *Corpo del testo.* Campo **da non compilare** in quanto non è prevista la pubblicazione sul sito del suo contenuto.

### **5.4.2. Comune di appartenenza e tipologia di Compagnia barracellare**

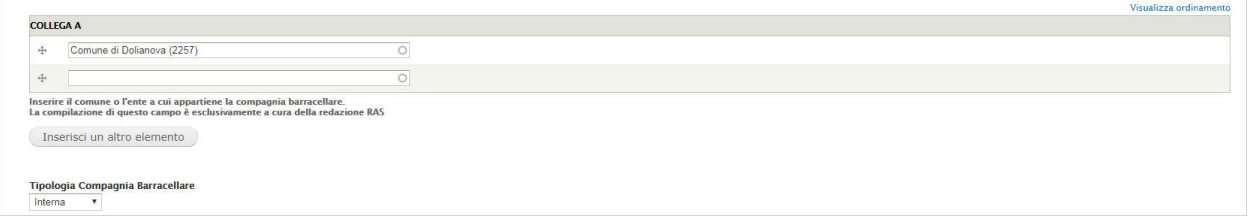

#### **Comune di appartenenza e tipologia di Compagnia barracellare**

Successivamente troviamo 2 campi caratterizzanti la *Compagnia barracellare*:

- *Collega a:* si tratta di un campo di tipo *autocompletante* in cui inserire il Comune di appartenenza della *Compagnia barracellare.*
- *Tipologia Compagnia barracellare:* campo con selezione da menu a tendina con opzioni *Costiera/Interna*. La scelta incide sul colore dell'area geografica di appartenenza nella cartina di geolocalizzazione presente sul sito nella pagina *Compagnie barracellari* [\(http://www.sardegnaautonomie.it/compagnie-barracellari\)](http://www.sardegnaautonomie.it/compagnie-barracellari).

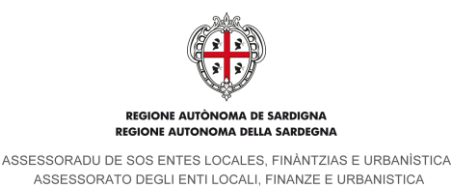

### **5.4.3. Sede della Compagnia barracellare e contatti**

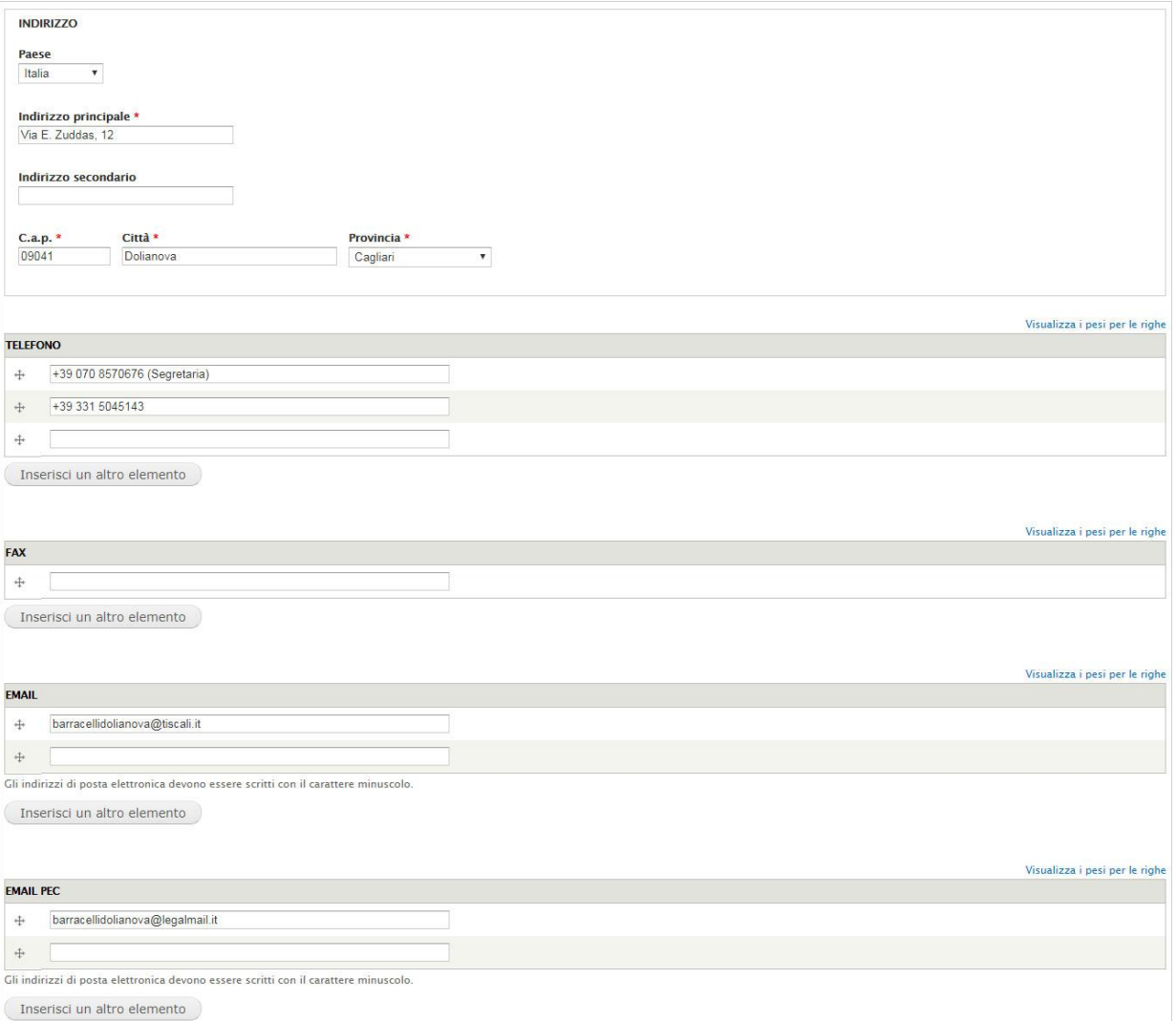

#### **Sede della Compagnia barracellare e contatti**

Seguono i campi relativi all'ubicazione della sede della *Compagnia* e ai contatti. Il gruppo dei campi *Indirizzo* è strutturato come segue:

- *Paese*. Menu a tendina in cui selezionare la nazione di appartenenza.
- *Indirizzo principale*. Campo di testo semplice, obbligatorio.
- *Indirizzo secondario*. Campo di testo semplice.
- *C.a.p.*: Codice di avviamento postale, campo di testo semplice, obbligatorio.
- *Città*. Campo di testo semplice, obbligatorio.
- *Provincia*. Menu a tendina in cui selezionare la provincia.

I campi relativi ai contatti sono *Telefono*, *Fax*, *Email* e *Email PEC*. Per i campi *Email* e *Email PEC* (per cui il sistema effettua un controllo formale) è richiesto l'inserimento di soli caratteri minuscoli. Il sistema consente di aggiungere più elementi completando il campo vuoto sottostante e cliccando sul pulsante *Inserisci un altro elemento*.

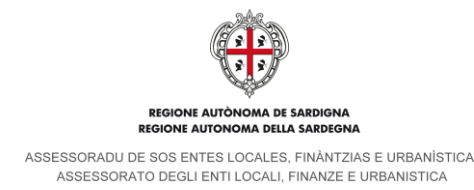

### **5.4.4. Data prima costituzione, data ultimo rinnovo e Regolamento Servizio Barracellare**

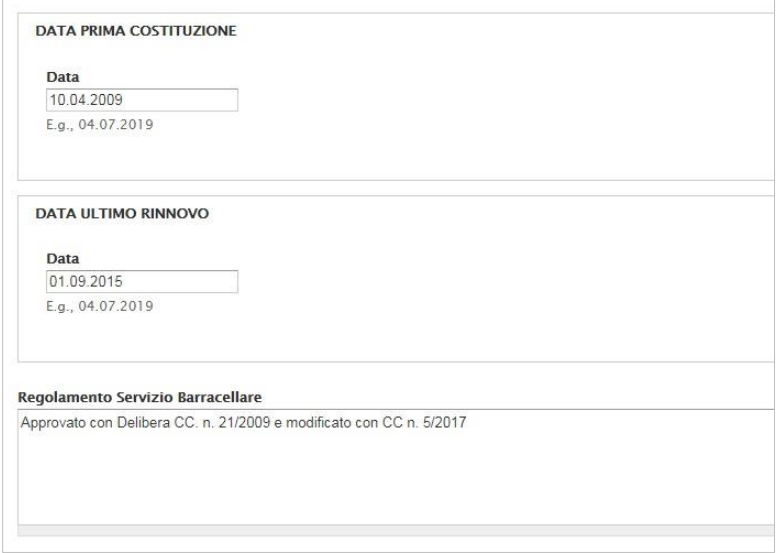

#### **Data prima costituzione, data ultimo rinnovo e Regolamento Servizio Barracellare**

Successivamente troviamo i seguenti campi:

- *Data di prima costituzione*. Campo di tipo data, deve essere compilato utilizzando il punto come separatore (es. 05.12.2017).
- *Data ultimo rinnovo*. Campo di tipo data, deve essere compilato utilizzando il punto come separatore (es. 05.12.2017).
- *Regolamento Servizio Barracellare*. Campo di testo semplice.

#### <span id="page-22-0"></span>**5.4.5. Elenco barracelli associati alla Compagnia e associazione di un nuovo Barracello**

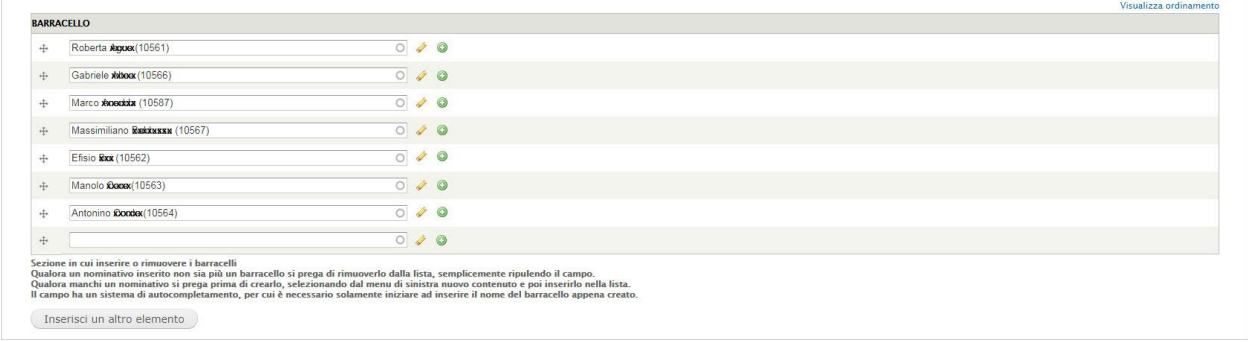

#### **Elenco barracelli associati alla compagnia**

Al di sotto del campo *Regolamento Servizio Barracellare* è presente la lista dei *barracelli* associati alla *Compagnia*. L'elenco dei barracelli è in ordine alfabetico crescente per cognome**,** qualora l'ordine alfabetico non sia rispettato, per

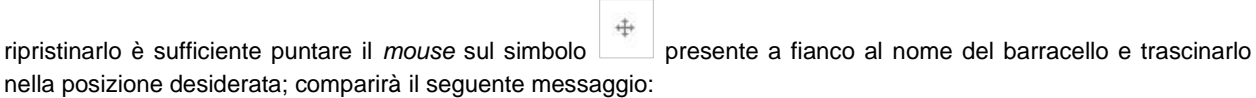

\* Le modifiche apportate in questa tabella non verranno salvate fino a che il modulo sarà salvato.

### **Messaggio di avviso a seguito di modifica della lista dei barracelli**

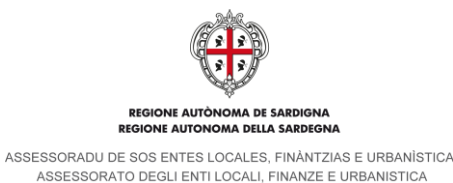

È possibile modificare la scheda anagrafica di un *barracello* cliccando sul simbolo *v* presente nella riga di

riferimento oppure inserirne uno nuovo, con contestuale associazione, cliccando sull'icona . La procedura di inserimento di un *nuovo contenuto barracello* è descritta nel capitolo [4](#page-11-0) del presente documento.

Qualora si debba associare alla *Compagnia* un *barracello* inserito precedentemente, è sufficiente digitare il nome del *barracello* nel campo vuoto presente alla fine dell'elenco, si tratta di un campo di tipo *autocompletante*, e cliccare sul bottone *Inserisci un altro elemento*.

Dal momento in cui è possibile che vi siano casi di omonimia, si consiglia di prestare attenzione al codice identificativo di ogni singolo componente espresso fra parentesi subito dopo il cognome.

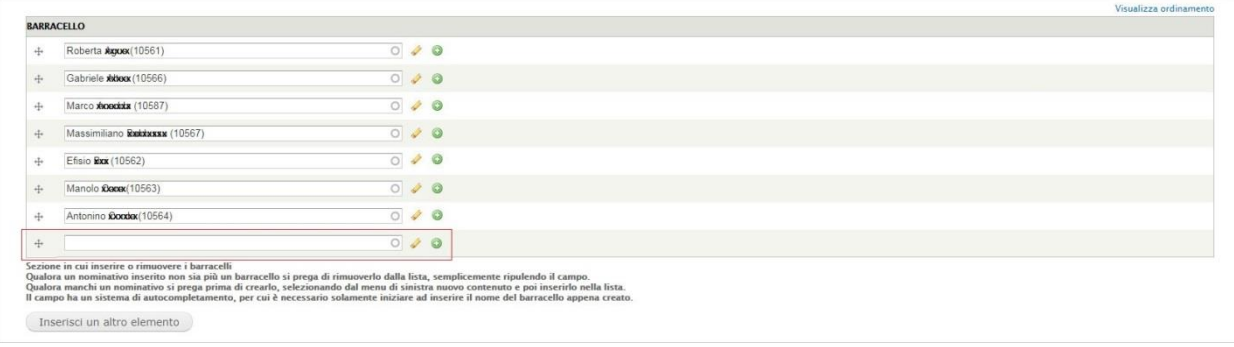

#### **Associazione barracello inserito precedentemente**

### <span id="page-23-0"></span>**5.4.1. Fine servizio di un Barracello ed eliminazione della sua associazione alla Compagnia**

Nel caso in cui un *barracello* giungesse a fine servizio è necessario integrare la sua scheda con la data di fine servizio e ed eliminare la sua associazione alla *Compagnia*.

Nella lista dei *barracelli* cliccare sul simbolo *one* presente nella riga di riferimento. Il sistema mostra la scheda contenuto del *barracello*. A centro pagina è presente un gruppo di due campi denominato *Fine servizio*: il primo prevede la sua selezione tramite spunta mentre il secondo è un campo di tipo *data* e deve essere compilato utilizzando il punto come separatore (es. 06.06.2018). Una volta compilati i campi cliccare sul pulsante salva per salvare le modifiche apportate. Il sistema riporta alla scheda di aggiornamento della *Compagnia barracellare*. Per eliminare l'associazione del *barracello* alla *Compagnia* è sufficiente cancellare i suoi riferimenti (nome, cognome e codice identificativo) dalla lista e salvare la scheda (in stato di *bozza* nel caso si debbano apportare ulteriori modifiche o in stato *Richiesta di validazione* se le modifiche ai *barracelli* o alla scheda anagrafica della *Compagnia* sono terminate). Tale intervento non inibirà la visualizzazione del *barracello* dalla lista. Esso sarà sempre presente (a fine lista) ma non concorrerà alle statistiche e al procedimento, rimarrà solo come storico ed eventualmente per essere ripristinato qualora debba riprendere servizio.

#### **5.4.2. Link**

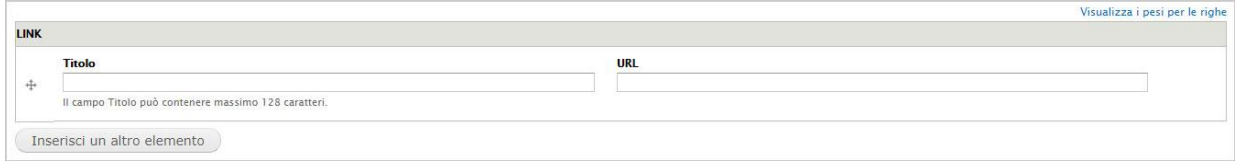

**Link**

Sotto la lista dei *barracelli* associati alla *Compagnia* troviamo i campi opzionali relativi ai *Link*. Il campo consente di associare degli indirizzi di siti esterni **istituzionali**. Tali link, se approvati dall'Assessorato degli Enti Locali, potranno essere visibili all'interno della parte pubblica del sito.

I campi sono i seguenti:

- *Titolo*, in cui inserire il nome di un sito o di una pagina (es. Sardegna Protezione Civile). Si tratta di un campo di testo semplice con un limite massimo di 128 caratteri.

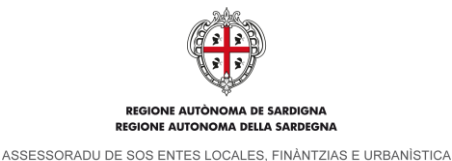

ASSESSORATO DEGLI ENTI LOCALI, FINANZE E URBANISTICA

- *Url*, campo in cui inserire l'indirizzo di un sito o di una pagina (es. [http://www.sardegnaambiente.it/protezionecivile/\)](http://www.sardegnaambiente.it/protezionecivile/). Il sistema verifica la correttezza formale dell'indirizzo inserito e mostra un messaggio in caso di errore.

Se è compilato solo il campo *Titolo* il sistema mostra un messaggio in cui obbliga l'utente alla compilazione del campo *Url*.

#### **5.4.3. Allegati**

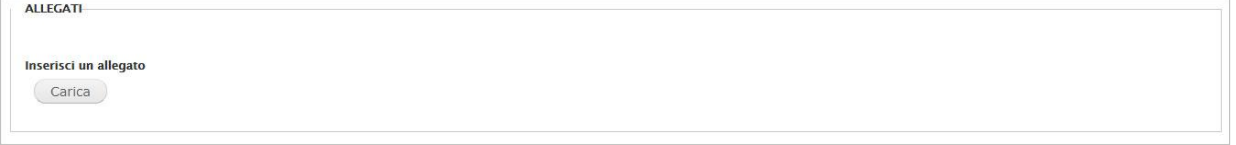

#### **Allegati**

Segue il campo *Allegati*: cliccando sul pulsante *Carica*, il sistema apre una nuova finestra che consente di selezionare dal proprio computer il file da inserire (ad esempio: Regolamento approvato, Decreti della Prefettura, ecc.). Il formato consentito dei file è il PDF.

### **5.4.4. Contenuti correlati**

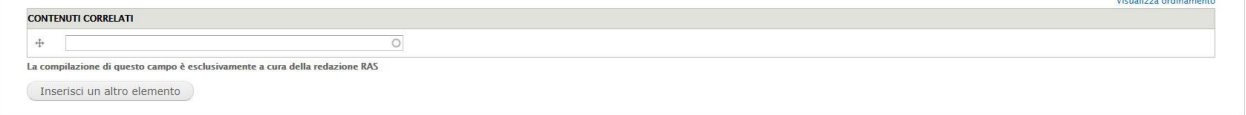

#### **Contenuti correlati**

Al di sotto del campo *Allegati* troviamo il campo relativo ai *Contenuti correlati*. La compilazione di questo campo è esclusivamente a cura della redazione RAS.

### **5.4.5. Dichiarazione della veridicità dei dati inseriti e autorizzazione sull'utilizzo**

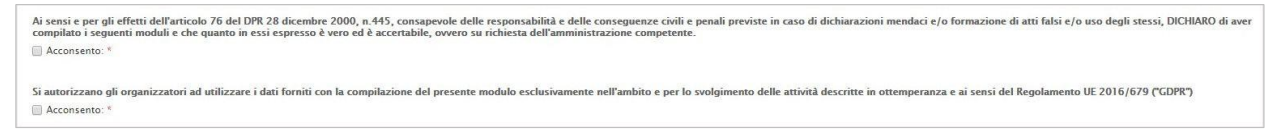

#### **Campi di dichiarazione della veridicità dei dati inseriti e autorizzazione sull'utilizzo**

Seguono due campi a selezione obbligatoria. E' necessario confermare il consenso reso ai sensi dell'art 76 del DPR 28/2000 n. 445 e ai sensi del Regolamento UE 2016/679 ("GDPR").

### **5.4.6. Opzioni per la pubblicazione**

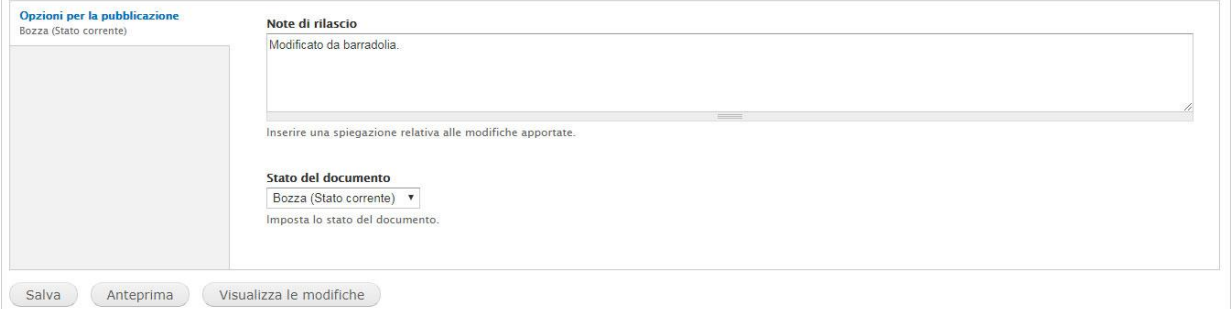

#### **Opzioni per la pubblicazione**

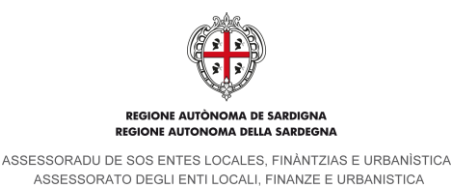

Prima dei pulsanti relativi al salvataggio della scheda e alla visualizzazione delle anteprime si trova il pannello delle *Opzioni per la pubblicazione*. E' costituito da due campi: il primo è una casella di testo semplice denominata *Note di rilascio* e consente di inserire una spiegazione delle modifiche apportate, il secondo è denominato *Stato del documento* e presenta un menu a tendina con le seguenti opzioni:

- *Bozza (Stato corrente).* Consente di salvare le modifiche apportate e la scheda rimane disponibile per ulteriori variazioni senza nessuna limitazione.
- *Richiesta di validazione*. Consente l'invio del procedimento all'Assessorato degli Enti locali della Regione Sardegna per la validazione e pubblicazione sul sito. Il dettaglio della procedura di invio del procedimento è riportato nel paragrafo [5.5.](#page-26-0)

In basso, oltre al pulsante Salva, sono presenti i seguenti pulsanti:

- *Anteprima.* Mostra una schermata di riepilogo dei dati che andranno ad alimentare il sito pubblico e, nello specifico, i dati anagrafici e le statistiche riferite ai barracelli (numero, segretario, età del più giovane ecc.).

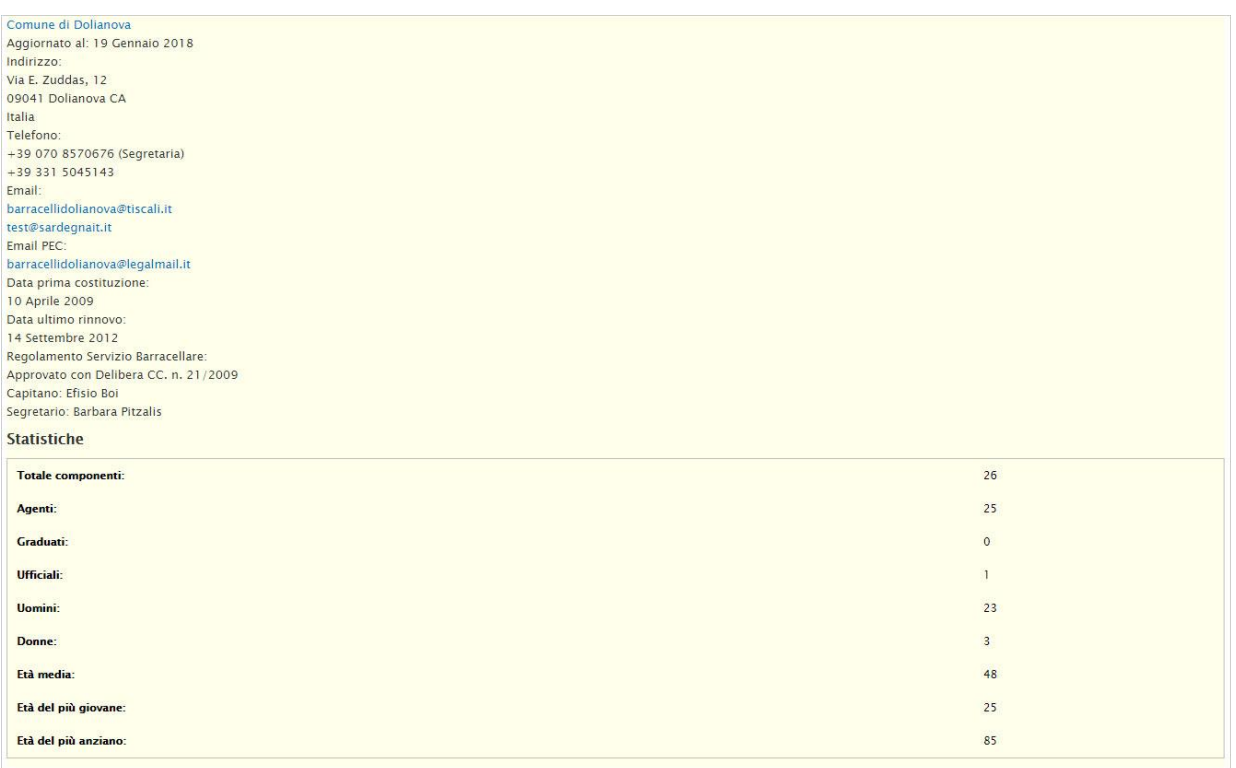

#### **Anteprima – Riepilogo dei dati**

- *Visualizza le modifiche*. Mostra in alto nella scheda una tabella con l'elenco delle modifiche apportate, così come riportato nell'immagine sottostante:

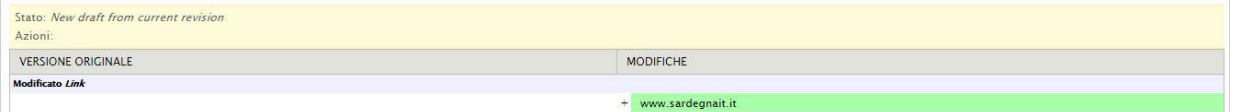

**Riepilogo modifiche apportate**

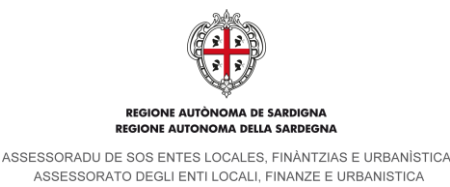

### <span id="page-26-0"></span>**5.5. Invio del Procedimento**

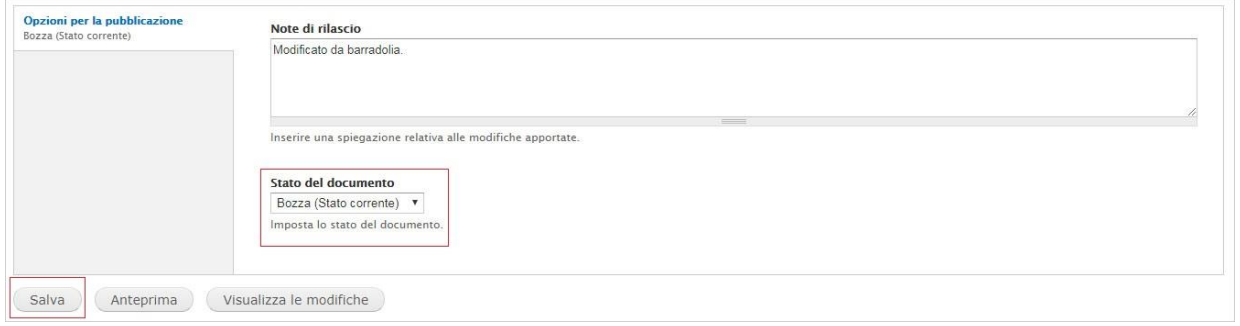

### **Invio del Procedimento**

Per l'invio del Procedimento è necessario selezionare lo stato *Richiesta di validazione* nel campo *Stato del documento* e cliccare sul pulsante *Salva.*

Il sistema genera una ricevuta su file in formato **PDF** contenente i dati della *Compagnia* e lo invia, tramite casella di Posta Elettronica Certificata (e-mail **PEC**), all'Assessorato degli Enti locali della Regione Sardegna e, per conoscenza, all'indirizzo PEC della *Compagnia barracellare* titolare del *Procedimento*.

### **5.6. Modifica di un procedimento in stato** *Richiesta di validazione*

Una volta inviato il procedimento, la scheda della *Compagnia barracellare* passa allo stato *Richiesta di validazione*. Da questo momento sino alla validazione da parte dell'Assessorato degli Enti locali le ulteriori modifiche che vengono apportate vanno ad integrare il procedimento per cui è già stata inviata la richiesta. All'interno della scheda, nel pannello *Opzioni per la pubblicazione,* il sistema non presenta più il menu a tendina *Stato del documento* e il salvataggio delle modifiche avviene cliccando direttamente sul pulsante *Salva.*

### **5.7. Validazione Uffici RAS**

A seguito dell'invio del procedimento i redattori degli uffici RAS procederanno con la verifica e **validazione** dello stesso ed eventuale **pubblicazione** dei dati aggiornati nella sezione Compagina barracellare e nella scheda del rispettivo comune di appartenenza (es. [http://www.sardegnaautonomie.it/content/compagnia-barracellare-di-sassari-](http://www.sardegnaautonomie.it/content/compagnia-barracellare-di-sassari-0) $\Omega$ ).

Qualora i dati non possano essere validati, i redattori degli uffici RAS riportano il procedimento in stato di bozza, inseriscono nelle note di rilascio una sintesi del motivo della non validazione dei dati ed inviano una e-mail tramite messaggio interno con il dettaglio della motivazione. Laddove si presentasse la necessità, il redattore dell'Ente può essere contattato telefonicamente dai redattori degli uffici RAS.

### **5.8. Invio di un nuovo procedimento**

L'invio di un nuovo procedimento è possibile solo a seguito di validazione di una precedente richiesta o se la stessa è stata riportata in stato di *bozza* dall'Assessorato degli Enti locali. Per l'invio di un nuovo procedimento è sufficiente seguire quanto descritto nei precedenti paragrafi del presente cap. [5.](#page-15-1)

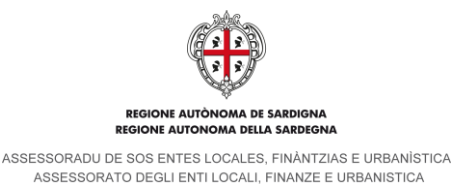

# **6. Visualizzazione dei dati sul sito**

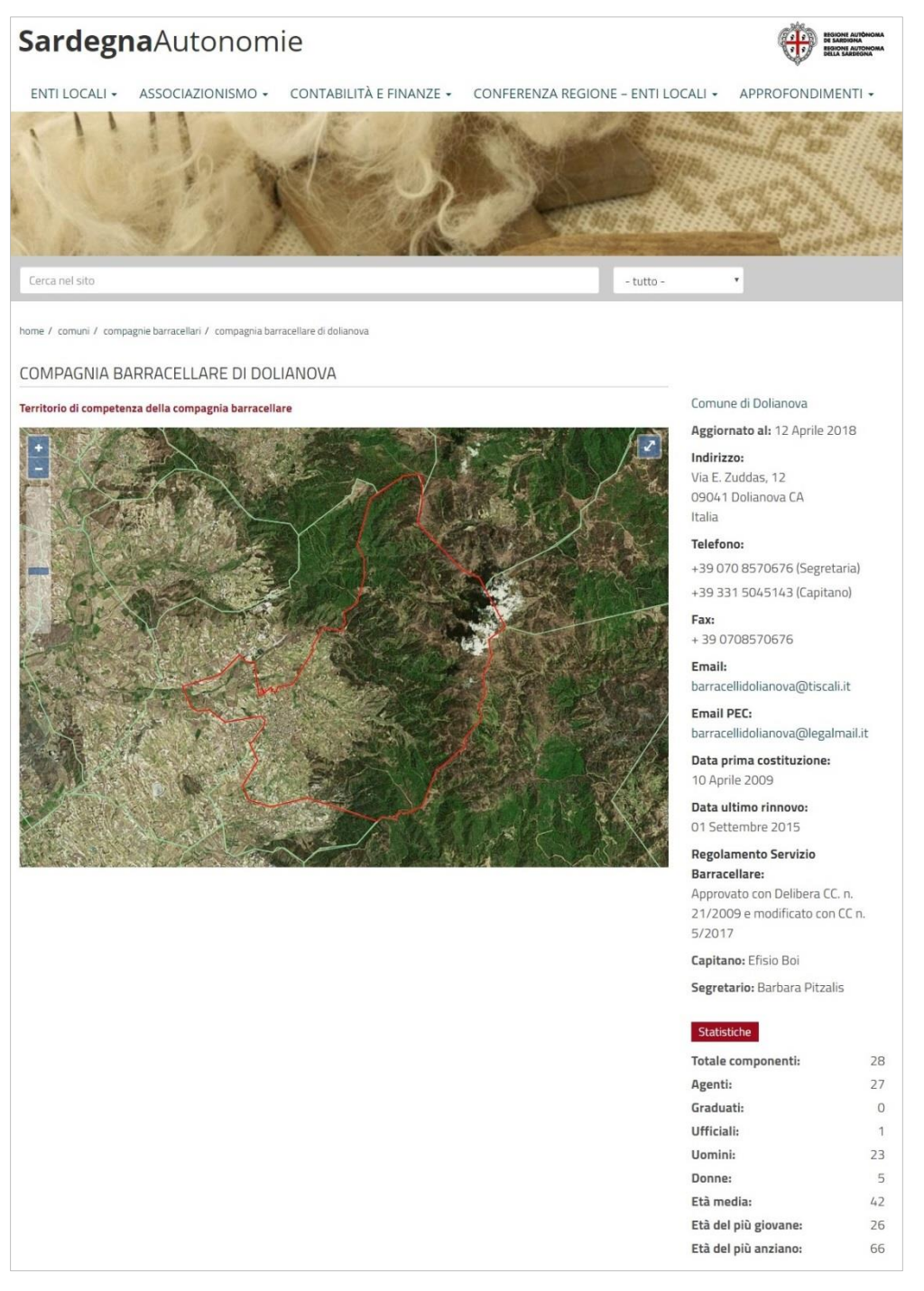

#### **Compagnia barracellare – Dati pubblicati sul sito**

Sul sito viene pubblicata solo una parte dei dati inseriti nella intranet. In primo piano viene mostrata la cartina con in evidenza il territorio di competenza della *Compagnia*.

Sulla destra sono visualizzati in elenco i dati identificativi:

- Comune di appartenenza
- Data di aggiornamento

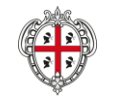

.<br>ÒNOMA DE SARDIGNA<br>NOMA DELLA SARDEGNA **DEGI REGIONE AUTO** 

ASSESSORADU DE SOS ENTES LOCALES, FINÀNTZIAS E URBANÍSTICA<br>ASSESSORATO DEGLI ENTI LOCALI, FINANZE E URBANISTICA

- **Indirizzo**
- **Telefono**
- Fax
- Email
- Email PEC
- Data prima costituzione
- Data ultimo rinnovo
- Regolamento Servizio Barracellare
- Capitano
- Segretario

Seguono i dati statistici:

- Totale componenti
- **Agenti**
- Graduati
- Ufficiali
- Uomini
- Donne
- Età media
- Età del più giovane
- Età del più anziano

Come riportato nel paragrafo [4.1,](#page-13-0) i dati della parte anagrafica delle schede dei *barracelli* non compaiono sul sito ma vengono utilizzati solo a fini statistici.